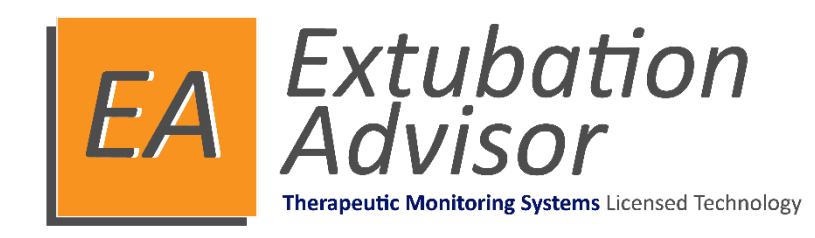

# **Version 1**

# **Clinical User Guide**

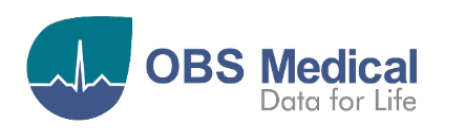

**1639**

#### **Contents**

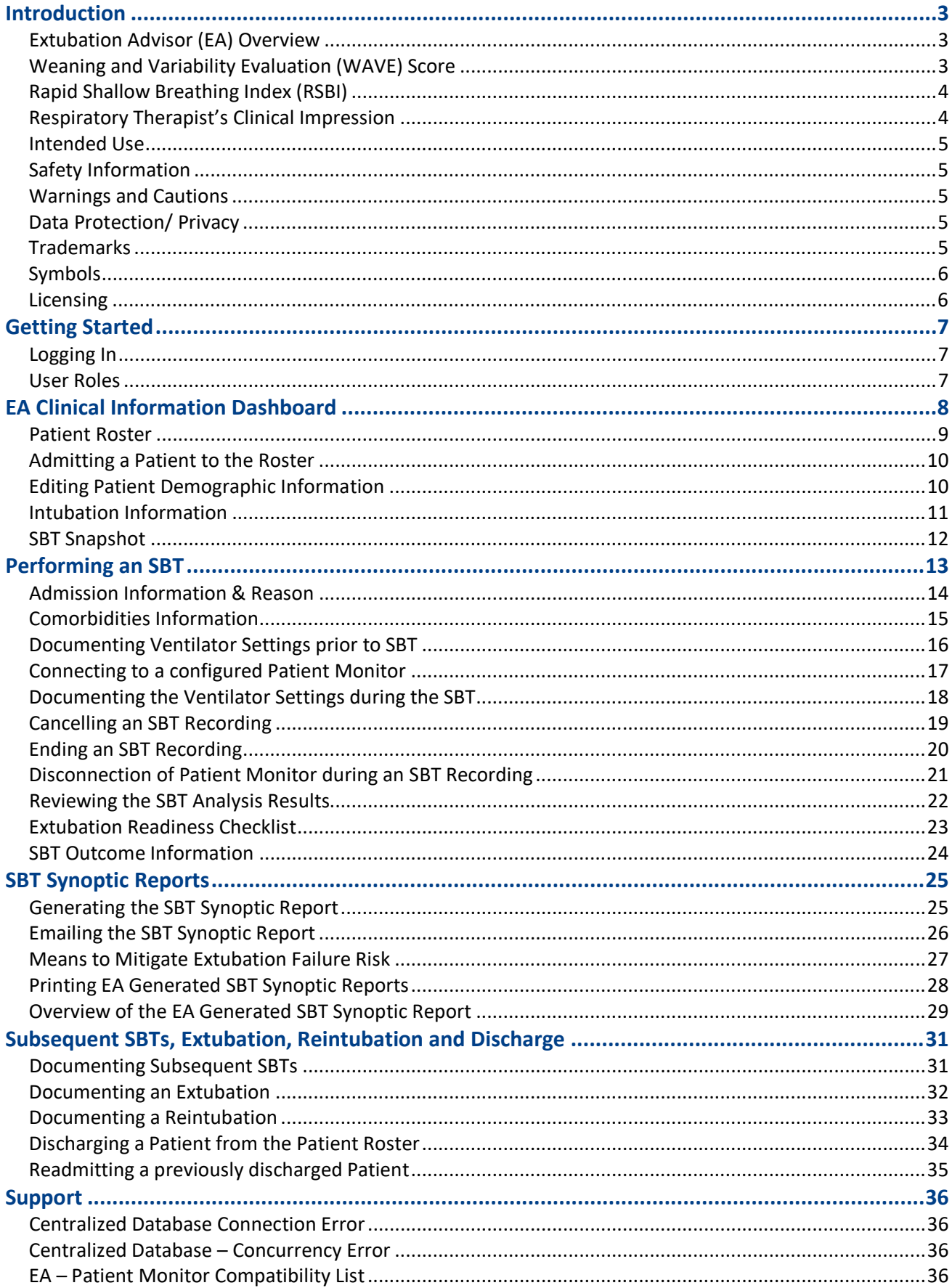

# <span id="page-2-0"></span>**Introduction**

This guide contains all the information you need to operate Extubation Advisor<sup>TM</sup> (EA).

EA is intended for use by trained medical personnel and assumes prior knowledge of the operation of multi-parameter patient monitors and the various tasks involved in the documenting and reporting of a spontaneous breathing trial (SBT).

The configuration and system administration of EA is detailed in the Administration and Configuration User Guide. *(Part No. 011-1015-LMAN).*

## <span id="page-2-1"></span>**Extubation Advisor (EA) Overview**

Expeditious, safe extubation is vitally important in the care of Intensive Care Unit (ICU) patients as prolonged mechanical ventilation harms patients, and failed extubation (i.e. re-intubation within 48 hrs) is associated with increased morbidity, mortality & costs.

Extubation Advisor (EA) is the first clinical decision support tool developed to provide prediction of extubation outcomes and standardize the assessment of extubation readiness. It is a tool to assist in the complex decisions made in assessing extubation readiness and management of ventilated patients. It does not replace the clinical judgment of a Clinician.

EA combines a respiratory rate variability (RRV) derived predictive model of the risk of extubation failure called the WAVE score, the rapid shallow breathing index (RSBI), clinical impression of extubation failure risk, and a standardized extubation readiness checklist to generate an extubation report for clinical decision-making.

Extubation Advisor can be run multiple times, providing updated SBT performance, prediction of extubation failure reports and clinical assessment, to be used when considering extubation.

This combination of standardized SBT performance and reporting, along with optimal prediction of extubation outcomes aims to minimise extubation failure and enhance care.

## <span id="page-2-2"></span>**Weaning and Variability Evaluation (WAVE) Score**

EA uses respiratory waveforms recorded during an SBT to calculate respiratory rate variability (RRV) metrics and uses a predictive model to provide a probabilistic estimate of the risk of extubation failure (defined as the need for re-intubation within 48 hours after extubation). That risk is called the Weaning and Variability Evaluation (WAVE) score.

Values of the WAVE score closer to zero indicate a lower probability of extubation failure and values closer to one indicate a higher probability of extubation failure. In the EA user interface, the risk estimate from the WAVE score is summarized as low, average or high-risk categories.

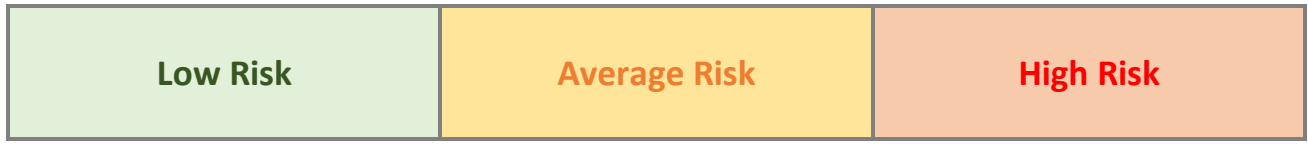

The low-risk category corresponds to patients who have a risk estimate below the average population risk of 11.5%. Both average and high-risk categories have a risk estimate above the average population risk, with an incidence of extubation failures higher than 20% for the high-risk group.

**Note:** The WAVE score is based on respiratory rate variability (RRV) derived from interbreath intervals obtained from capnography waveforms recorded during the SBT; RRV is thought to reflect the patient's capacity to tolerate an increased respiratory workload.

## <span id="page-3-0"></span>**Rapid Shallow Breathing Index (RSBI)**

The rapid shallow breathing index (RSBI) has been incorporated into the standardised report generated by EA using the data inputted by the Respiratory Therapist during the SBT.

The RSBI is defined as the ratio of respiratory frequency to tidal volume (f/VT).

- o A RSBI score of less than 65 indicating a relatively low respiratory rate compared to tidal volume is generally considered as an indication of weaning readiness.
- $\circ$  A patient with a rapid shallow breathing index (RSBI) of less than 105 has an approximately 80% chance of being successfully extubated, whereas an RSBI of greater than 105 has a high chance of weaning failure.

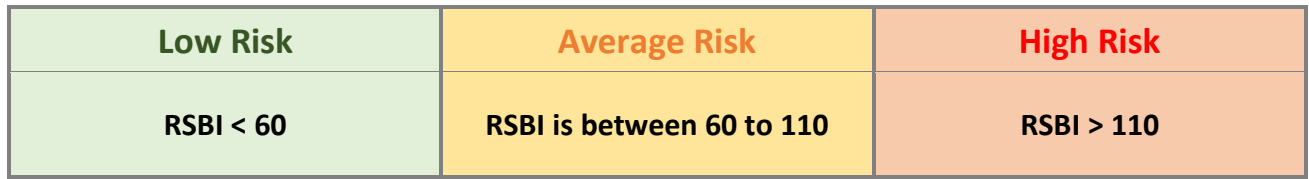

## <span id="page-3-1"></span>**Respiratory Therapist's Clinical Impression**

As clinical domain experts intimately involved in the process of assessing patients' readiness for liberation from mechanical ventilation, Respiratory Therapists are uniquely positioned to provide insight into a patient's risk of extubation failure.

As part of the EA clinical workflow, respiratory therapists are asked to provide their best professional assessment of the perceived risk of extubation failure for the patient undergoing an SBT.

- o Risk estimates are based on an RT user's clinical judgment and should broadly reflect the following risk categories: high> %15 risk of extubation failure, average 5-15%, low < 5%.
- $\circ$  Our studies showed that the combination of RT's clinical impression combined with the WAVE score offered the best prediction of extubation outcomes.
- $\circ$  The inclusion of RT impression is intended to empower the RT to provide their best professional assessment, as their experience and impressions are valuable yet often inadequately communicated to MDs. EA is intended to enhance RT MD communication.

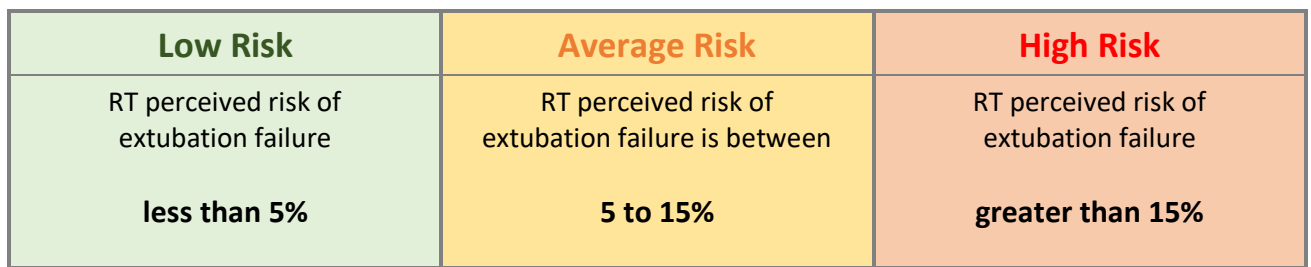

#### <span id="page-4-0"></span>**Intended Use**

The intended Use of the Extubation Advisor software is to provide:

- Non-invasive monitoring of breathing rate variation in adult patients receiving mechanical ventilation in the Intensive Care Unit (ICU).
- On demand open-loop advice in mechanically ventilated adult patients regarding risk of extubation failure.

The device is intended for use by properly trained clinicians. Extubation Advisor is for prescription use only.

#### <span id="page-4-1"></span>**Safety Information**

OBS Medical products are designed to meet stringent safety standards. Users should read and adhere to all Warnings, Cautions and Notes listed here and in the associated sections throughout this manual.

## **Do not use EA before reading these instructions**

#### <span id="page-4-2"></span>**Warnings and Cautions**

#### **Warnings:**

- ▲ EA must not be used outside of its intended use.
- $\triangle$  EA is not for use for patients under the age of 18 years.
- ▲ EA is a tool to assist in the complex decisions made in assessing extubation readiness of ventilated patients. It does not replace the clinical judgment of a Clinician.

#### **Cautions:**

- ▲ When connected to a Patient Monitor, the device running EA cannot be connected to mains power.
- ▲ When not in use, the device running EA should be kept on charge to ensure it can be used on battery when connected to a Patient Monitor.
- **A** Please note, if you attempt to connect mains power during an SBT recording, all recording data to that point will be lost.
- While WAVE was derived for patients undergoing their first extubation, the physiologic basis for the prediction would be unchanged when assessing readiness for subsequent extubations (if the first extubation failed), and thus can be helpful when assessing a patient's readiness for a second extubation. However, the reasons for failing the first extubation need to be addressed in planning a second extubation vs. tracheostomy.

## <span id="page-4-3"></span>**Data Protection/ Privacy**

Clinicians and other users of EA should be aware that, in collecting and recording patient names and data, they are responsible for complying with all applicable data protection and/or privacy law and regulation.

## <span id="page-4-4"></span>**Trademarks**

Extubation Advisor™ is a registered Trademark of Therapeutic Monitoring Systems.

## <span id="page-5-0"></span>**Symbols**

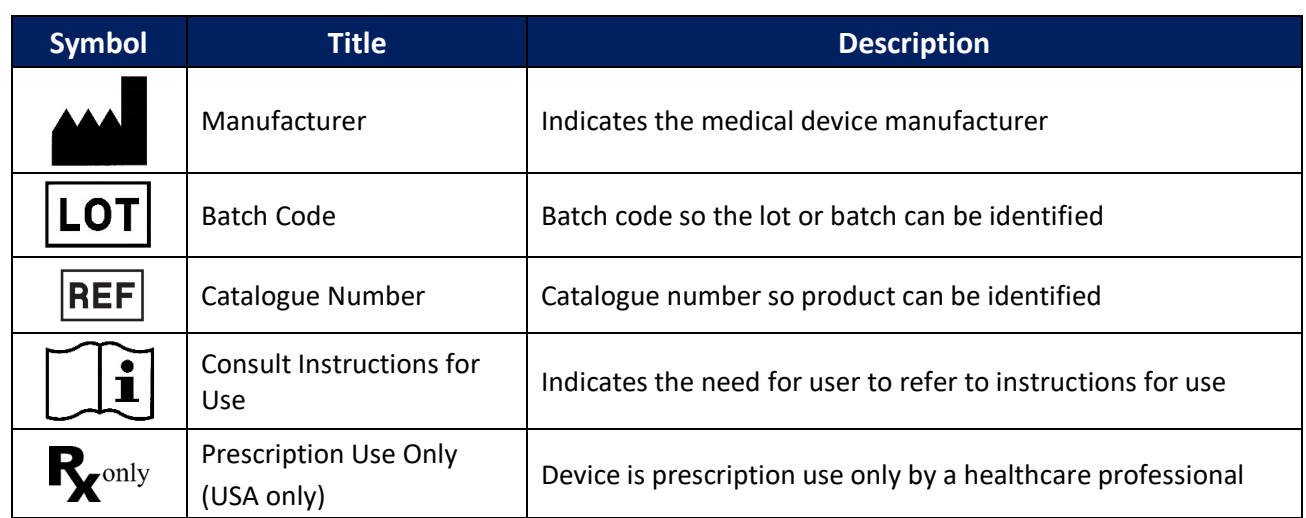

## <span id="page-5-1"></span>**Licensing**

EA uses a licensing system that provides copy protection and security and allows registered clinical users to login and use the system as indicated on an activated computer.

EA comes preinstalled with a 30-day trial license to facilitate set-up and configuration before requiring activation using a license key. The license key is specific to a given computer and cannot be used on any other computer.

The license key allows the software to be used for the duration purchased and must be updated at each renewal period. It is important to ensure the EA system has enough computers and associated activated licenses to meet the needs of your particular unit size.

If your system admin has not yet activated the software license, clinical users will not be able to login to view the patient roster and document an SBT, after the initial 30-day trial license has expired.

A notification will be displayed in red via the login screen, indicating the number of days remaining for the preinstalled trial license, and again 14 days prior to expiration of an activated license.

After the license has expired, the login screen will show a message indicating the license is invalid. Only Admin users will be able to login to manage the license key and restore the EA Systems full functionality.

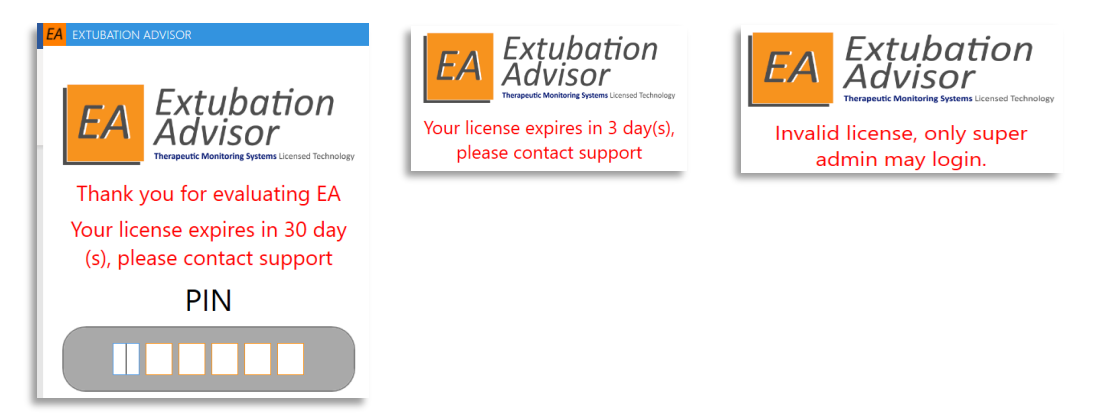

**Note:** Please contact your system admin when receiving a licence expiration notification to minimise disruptions and to renew the license key as required for your computer.

# <span id="page-6-0"></span>**Getting Started**

## <span id="page-6-1"></span>**Logging In**

Depending on your organization's IT security policy, the device or devices running EA will be primarily governed by the local security settings applied.

Once successfully logged into the device, you will then be able to access EA and input your unique PIN code.

Your unique PIN code is defined by you during the creation of a new user account.

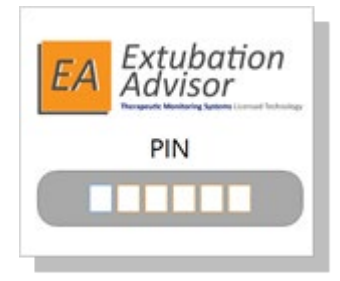

1. Start the EA Application.

2. Input your PIN using the devices keyboard.

You should now be able to access the system and its various features as per the User Role assigned to you. If you incorrectly input your PIN code, simply repeat step 2. You can Logout of the system at any time by selecting the logout button, located top right of every dashboard.

**Note:** If you have forgotten your PIN code, you will need to inform your System Administrator to remind you what it is or to set you a new unique PIN.

## <span id="page-6-2"></span>**User Roles**

All system Users are allocated a role which controls the level of access they have to the various functions and scope of the system.

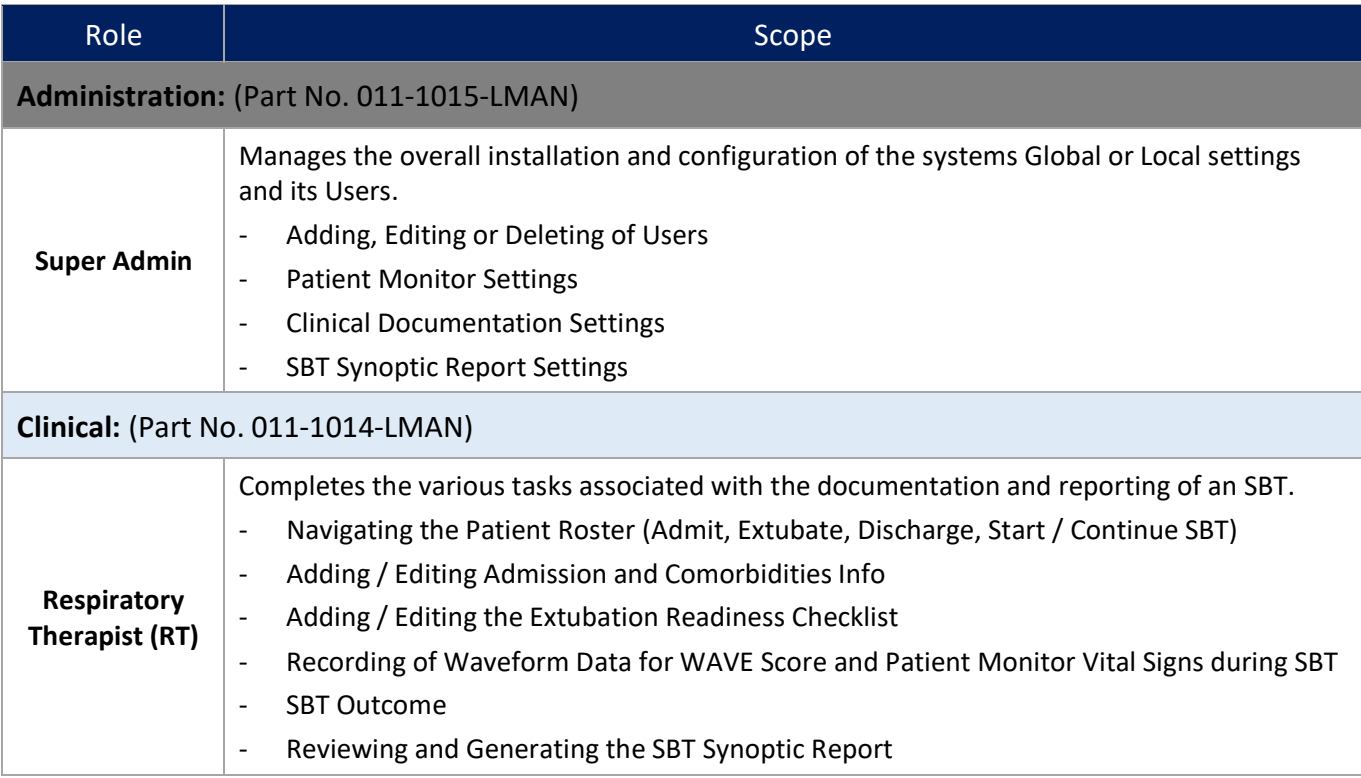

# <span id="page-7-0"></span>**EA Clinical Information Dashboard**

The EA clinical information dashboard forms the control center for all EA monitored patients and their progress towards liberation from a ventilator.

The EA clinical information dashboard consists of the following:

- **1. Patient Roster**
- **2. Patient Admit form**
- **3. Patient Demographic and Comorbidity information**
- **4. Admission Reason and associated dates information**
- **5. Intubation information** 
	- o Date the Patient was intubated
	- o Date the Patient was extubated
	- o Number of days on a ventilator
	- o Number of SBT's performed
	- o Ventilation Liberation Status

#### **6. SBT Snapshot information**

- o SBT Outcome
- o Risk Scores
	- o **RSBI**
	- o **WAVE**
	- o **RT Impression**
- o EA Generated SBT Synoptic Report

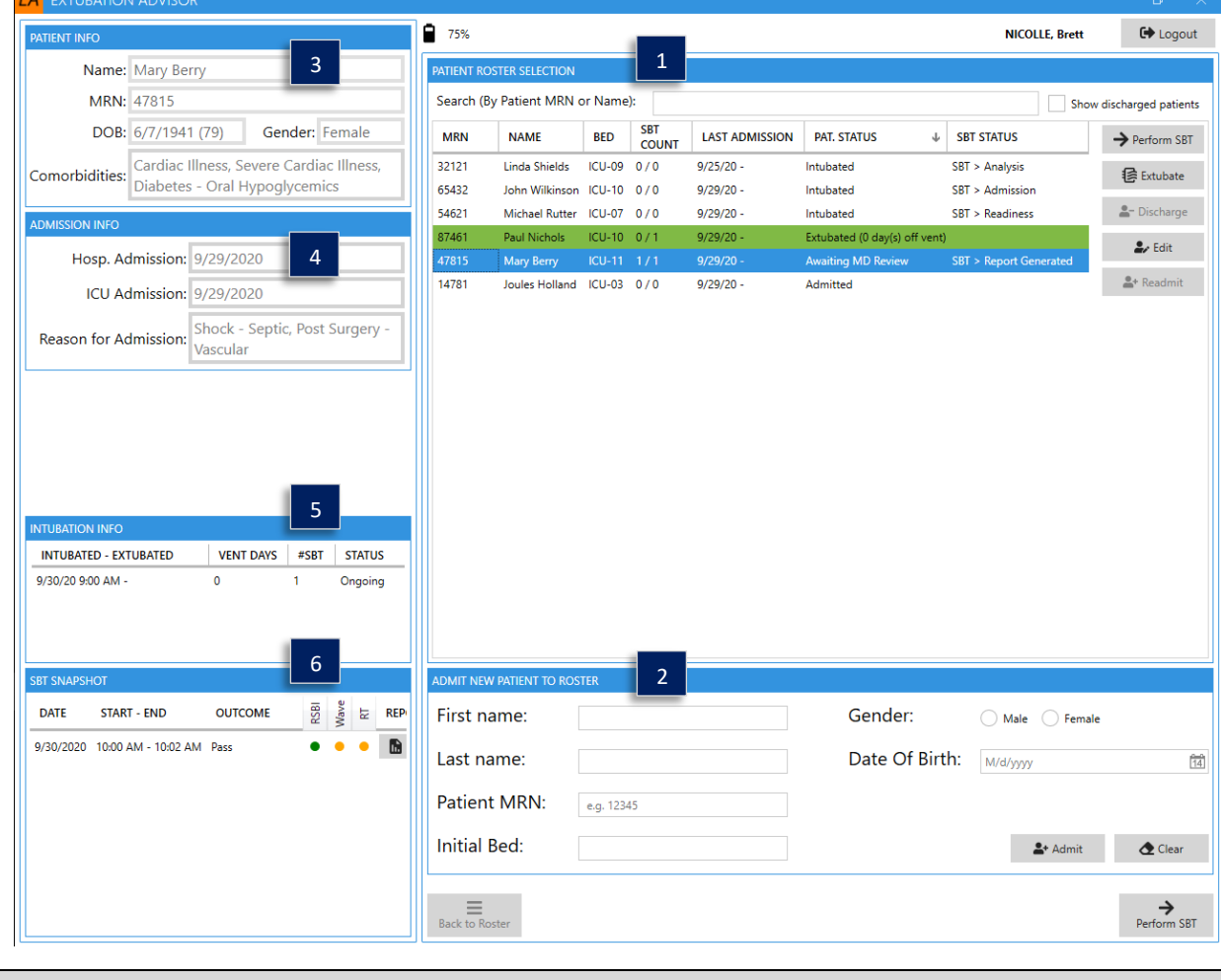

**Note:** All patient names and data used throughout this guide are fictitious. Images used within this manual are provided for reference purposes only. Screens may differ based on system configuration and available parameters.

#### <span id="page-8-0"></span>**Patient Roster**

The **Patient Roster** displays all monitored patients and their progress in terms of ventilator liberation via the columns **Patient Status** and **SBT Status** for the current admission.

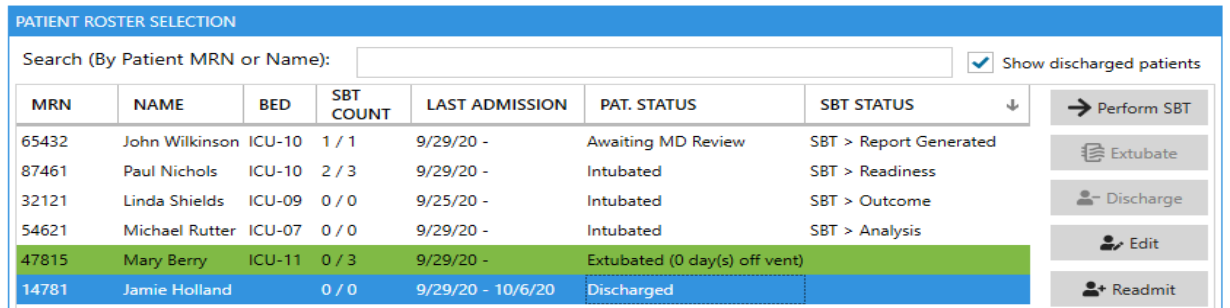

Select a patient to view previously documented information via the surrounding clinical information dashboards. The options to **Perform SBT** or **Continue SBT** as well as **Extubate** and **Discharge** will become available depending on the **Patient Status** and **SBT Status**.

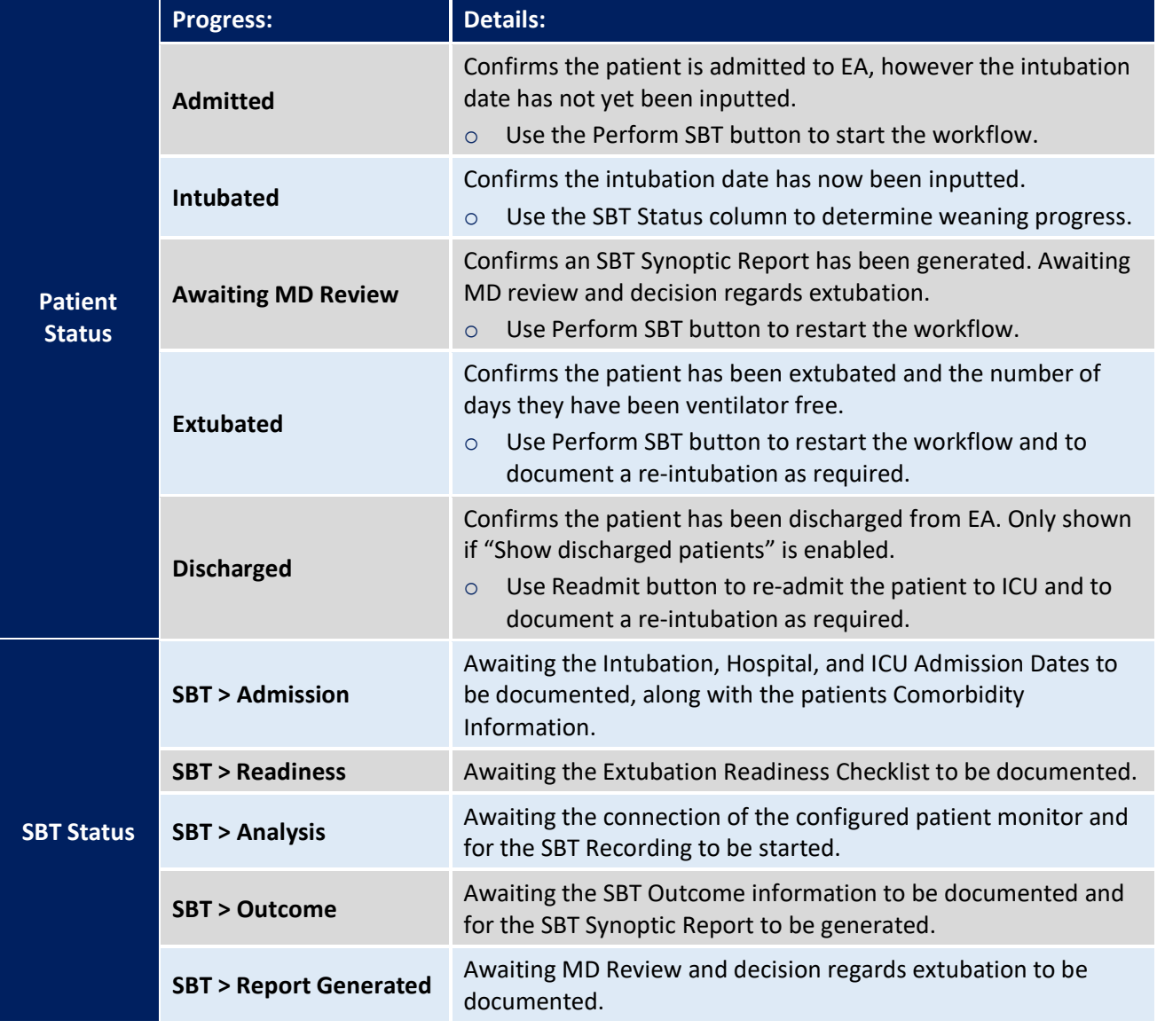

**Note:** The various columns that make up the **Patient Roster** table can be sorted by selecting the column heading in question. The above example shows the patient roster sorted by **SBT Status**.

#### <span id="page-9-0"></span>**Admitting a Patient to the Roster**

Complete the **Admission information** form as required.

1. Select the **Admit** button to begin the patient's ventilation liberation journey.

Once admitted, the patient will appear in the **Patient Roster** above.

2. Select the **Clear** button, to reset the form as and when required.

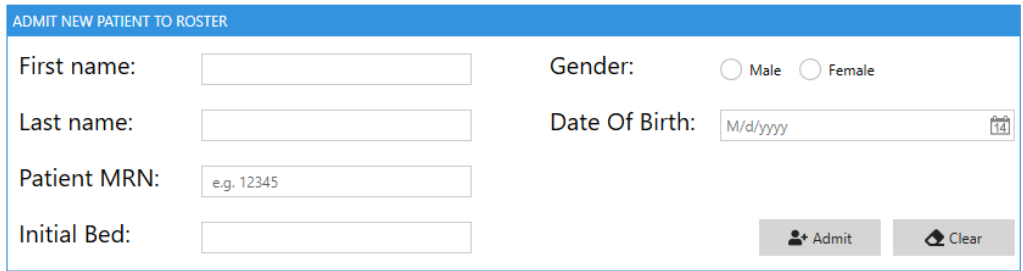

**Note:** All fields are required to be completed to allow you to proceed. **Note:** All dates will need to be entered in your local format. i.e. **M/d/yyyy** or **dd/MM/yyyy Note:** The format of the **Patient MRN** is a configurable option. Your EA Administrator can choose to display the **watermark** as a reminder to you of the expected MRN format used by your organisation.

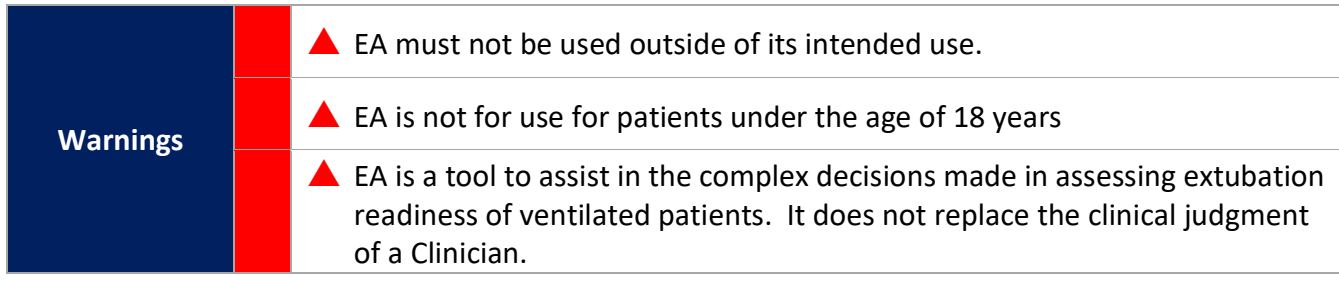

#### <span id="page-9-1"></span>**Editing Patient Demographic Information**

You can **Edit** a patient's demographic information at any time by selecting the **Edit** button, located in the **Patient Roster**, and completing the associated form.

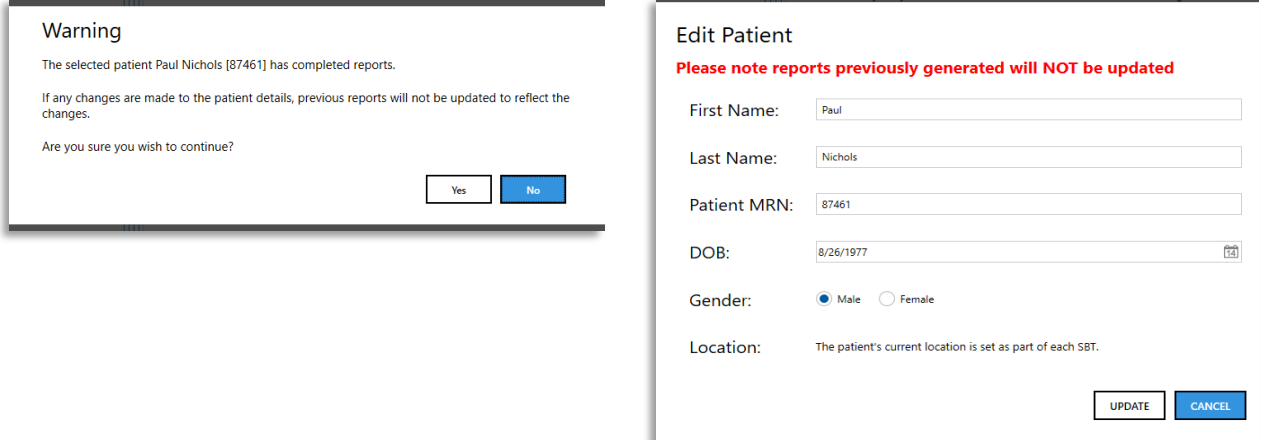

**Note:** Any amendments to the demographic information will not be applied to previously generated SBT Synoptic Reports. A **warning message** is displayed when attempting to update patient demographic information in this instance. Select **Yes to proceed** or **No to leave unchanged**.

#### <span id="page-10-0"></span>**Intubation Information**

The **Intubation Information** table displays the patient's current Intubation and Extubation history, along with the number of days the patient was ventilated and the number of SBTs carried out using EA. The patient's **Airway Status** is also detailed if documented.

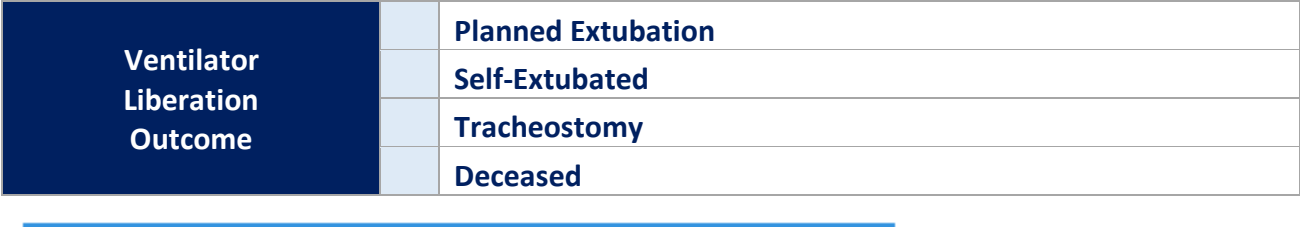

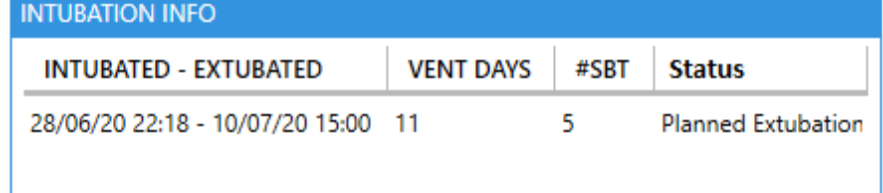

The **Intubation Information** is documented when you press the **Perform SBT** button for a selected patient for the first time.

- 1. Select the **Date / Time of the intubation** as required.
- 2. Press the **Close** button and you are presented with the **Admission Information** form.

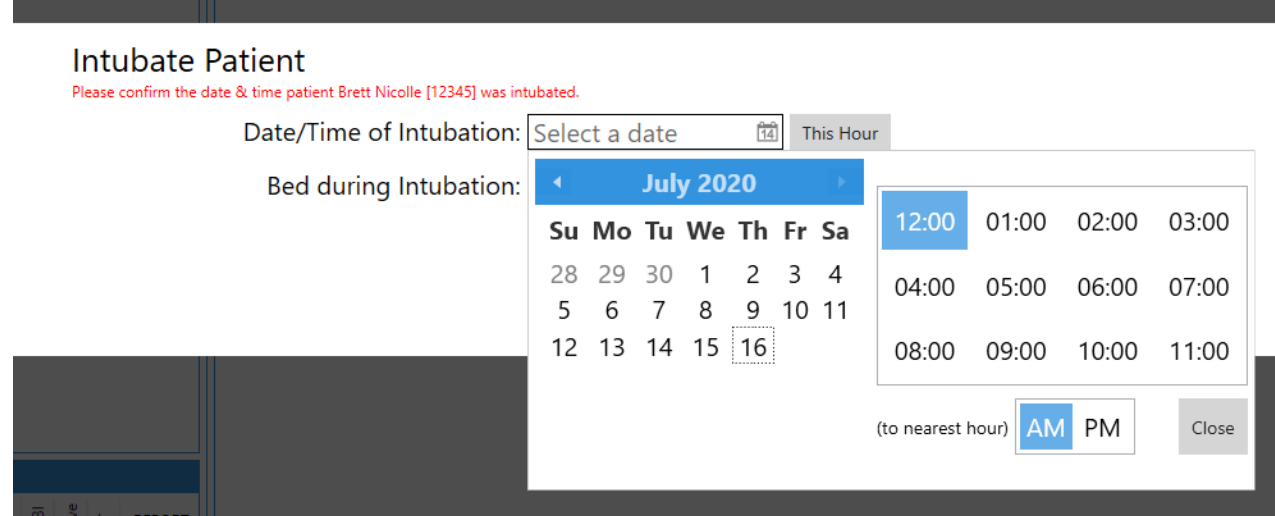

**Note:** If you have discharged a patient from EA and then re-admitted them, the **Intubation Info** table will only show the most recent intubation date and associated ventilator days and number of SBT's performed until that patient is discharged again.

## <span id="page-11-0"></span>**SBT Snapshot**

The **SBT Snapshot** provides an overview of a selected patient's SBT history with outcome, and the risk of extubation failure according to **RSBI, WAVE** score and **RT Impression**.

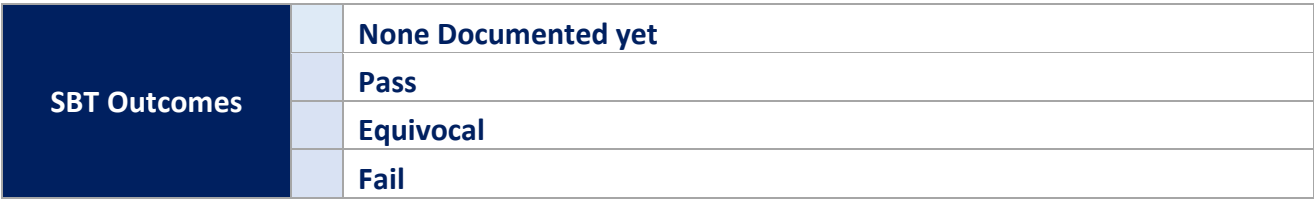

#### **SBT SNAPSHOT**

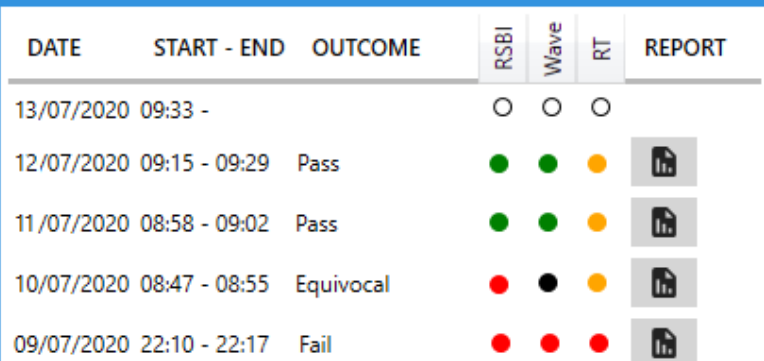

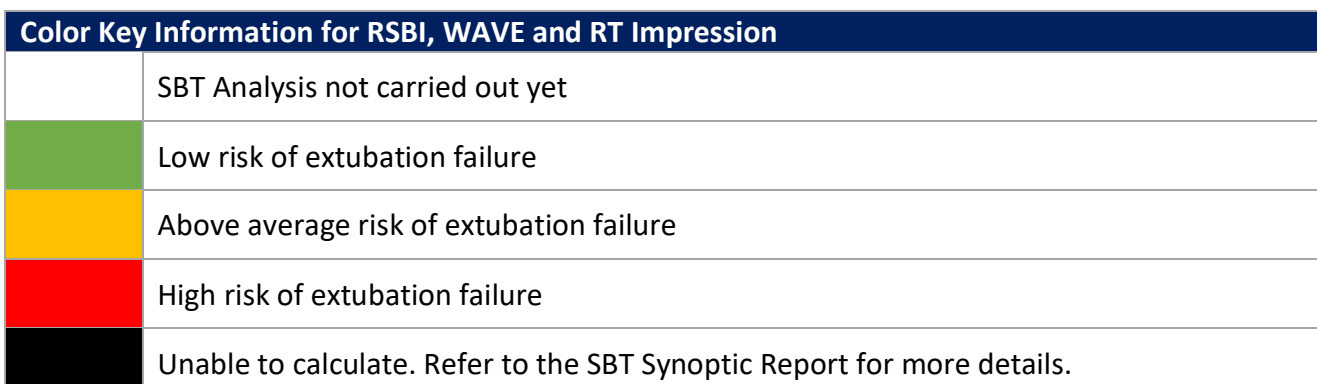

You can select and review the generated **SBT Synoptic Report** by selecting the report icon.

If enabled by your IT Department, you will then have the option to **Print** the report.

**Note:** The **Print Report** feature will need to be set up and configured by your EA Administrator / IT Department.

**Note:** If **manually printing** the SBT synoptic report as part of your workflow is preferred, it is recommended a **colour printer is used.**

# <span id="page-12-0"></span>**Performing an SBT**

This section describes the various stages involved in documenting an SBT and the recording of the Patient Monitor Waveforms required to calculate the WAVE Score.

- **1. Admission Info, Reason and Comorbidity Info**
- **2. SBT and recording of Patient Monitor waveform data for WAVE score**
- **3. Extubation Readiness Checklist**

## **4. SBT Outcome and SBT Synoptic Report Generation**

Each section is represented as part of a Progress Bar that can be selected to allow you to complete the sections various information as required. The **SBT Outcome** requires the **SBT** section to have been completed and resulting analysis saved.

As each section is documented, the **Progress Bar** is changed from Gray to Orange and to Green.

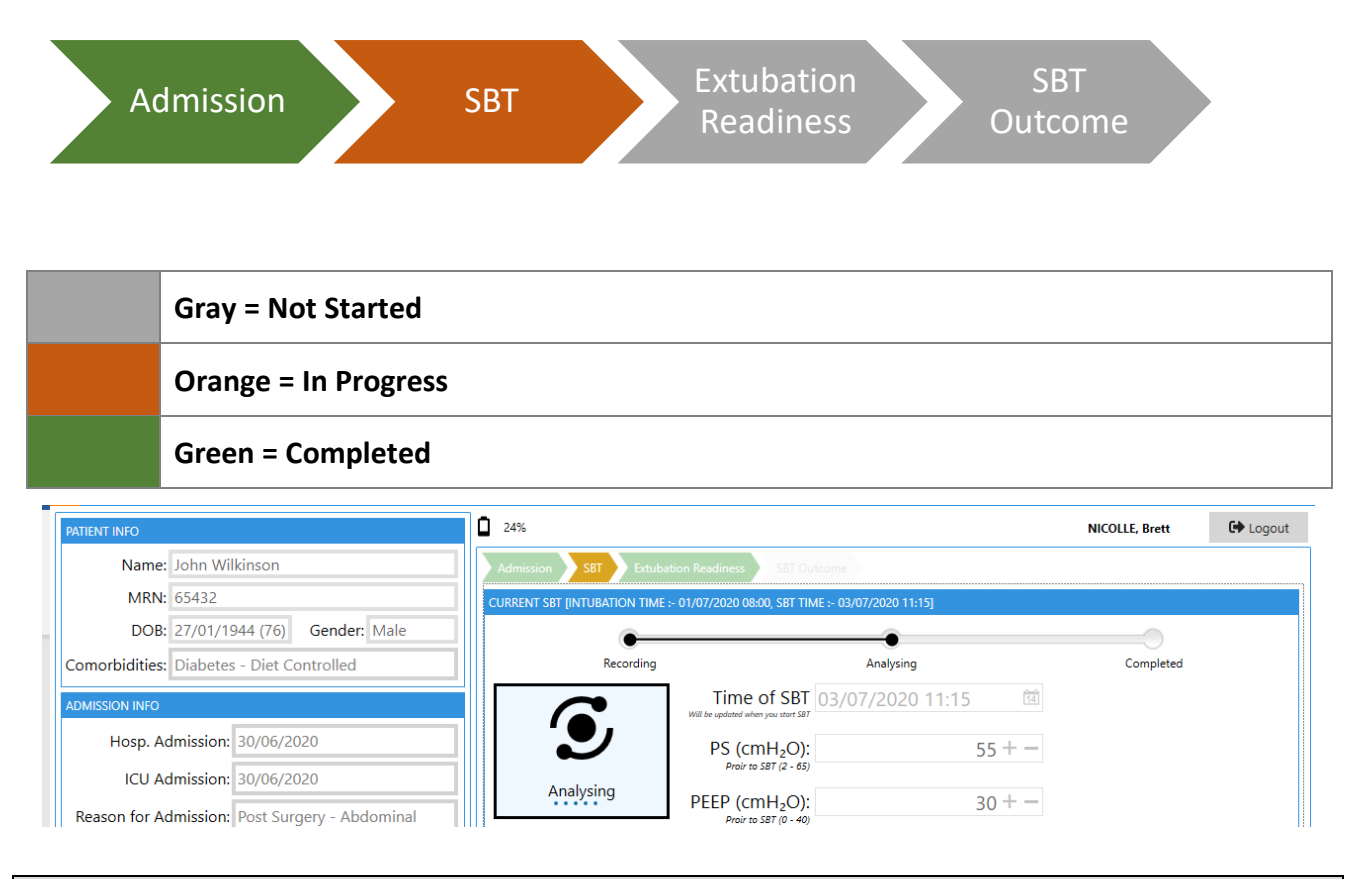

**Note: Admission** and **Extubation Readiness** sections can be completed in any order depending on your own workflow preferences.

### <span id="page-13-0"></span>**Admission Information & Reason**

Use this section to detail the patient's **Admission Reason**, as well as the associated dates for the **Hospital** and **ICU Admission**. You can update this section at any stage, however you must ensure the most current information is selected, as it is this data that is used when generating a SBT Synoptic Report.

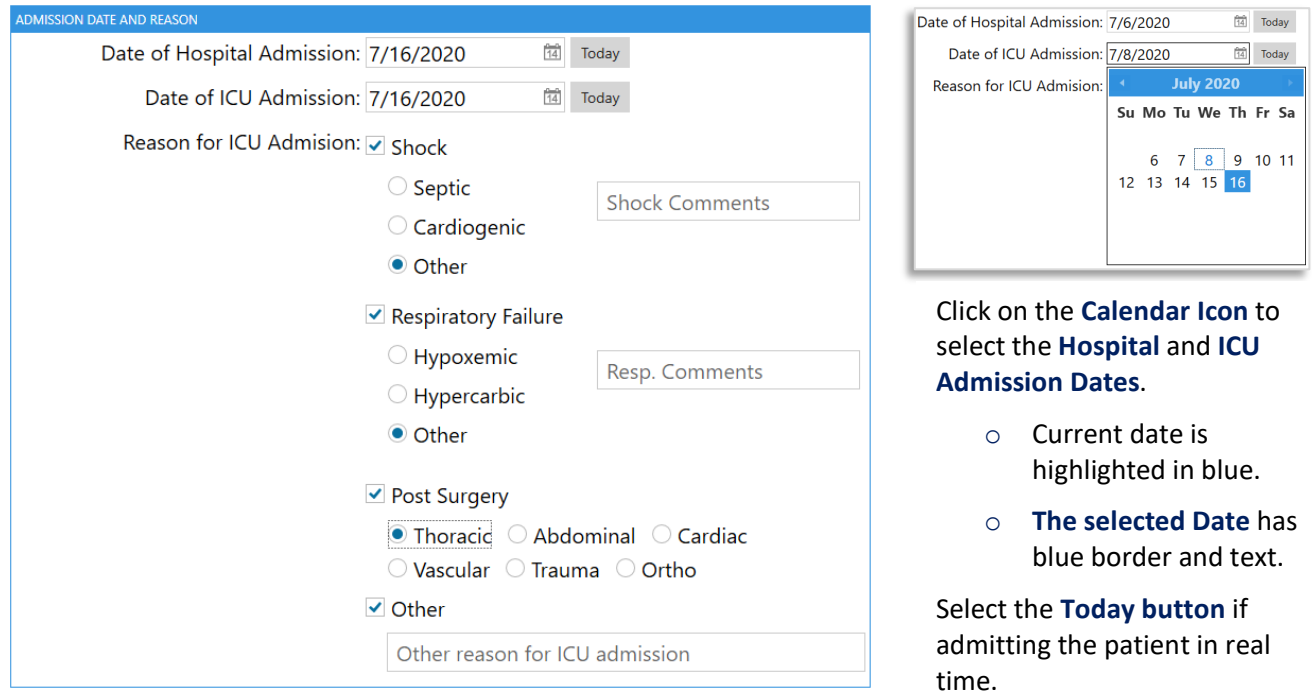

Once an **SBT Synoptic Report** has been generated for the first time, the **Admission information**, **Comorbidities information** and **Current Intubation Information** as entered are all locked to preserve the information for future SBTs, all associated reports, and for **[Documenting an Extubation](#page-31-0)** and **[Discharging a Patient from the Patient Roster.](#page-32-0)**

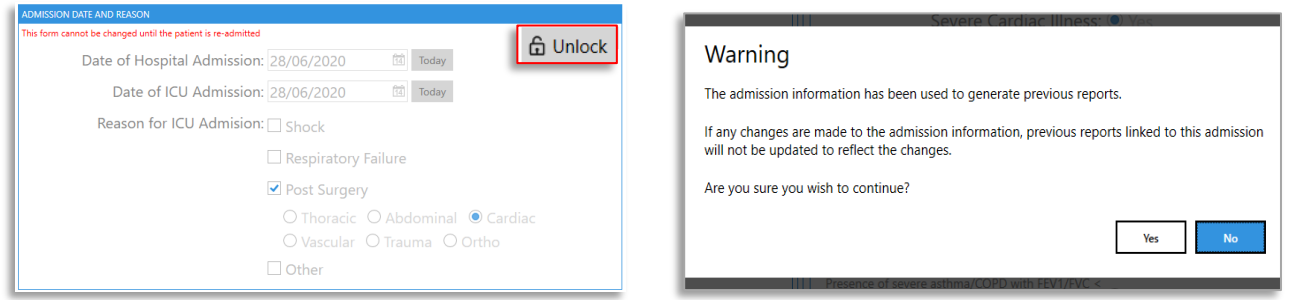

If an error is made when documenting the various **Admission** and **Comorbitidy information** and a **SBT Synoptic Report** has subsequentely been generated, thus locking the admission information, you are able to unlock the section to update as required. If you do decide to **unlock** the **Admission** and **Comorbitities information**, a **warning message** is displayed requesting you to confirm yes to proceed. Select Yes, and then update the **Admission** and **Comorbidities information** as required and **Save** to proceed.

**Note:** Any updates made will only apply to future generated SBT Synoptic Reports and will not retrospectively update historic reports. Its vital to ensure you preview all reports for accuracy before commitng to save and email the report.

#### <span id="page-14-0"></span>**Comorbidities Information**

Use this section to detail a patient's **Comorbidity information**.

The **options for Severe Cardiac Illness** and **Severe Respiratory Illness** are only displayed once you have selected **Yes** for a particular Illness. You are then required to document the status for **Severe Illness.**

You can update this section at any stage. However, you must ensure the most current information is selected, as it is this data that is used when generating a report. The current Comorbidity information is displayed via the Patient Info section of the dashboard.

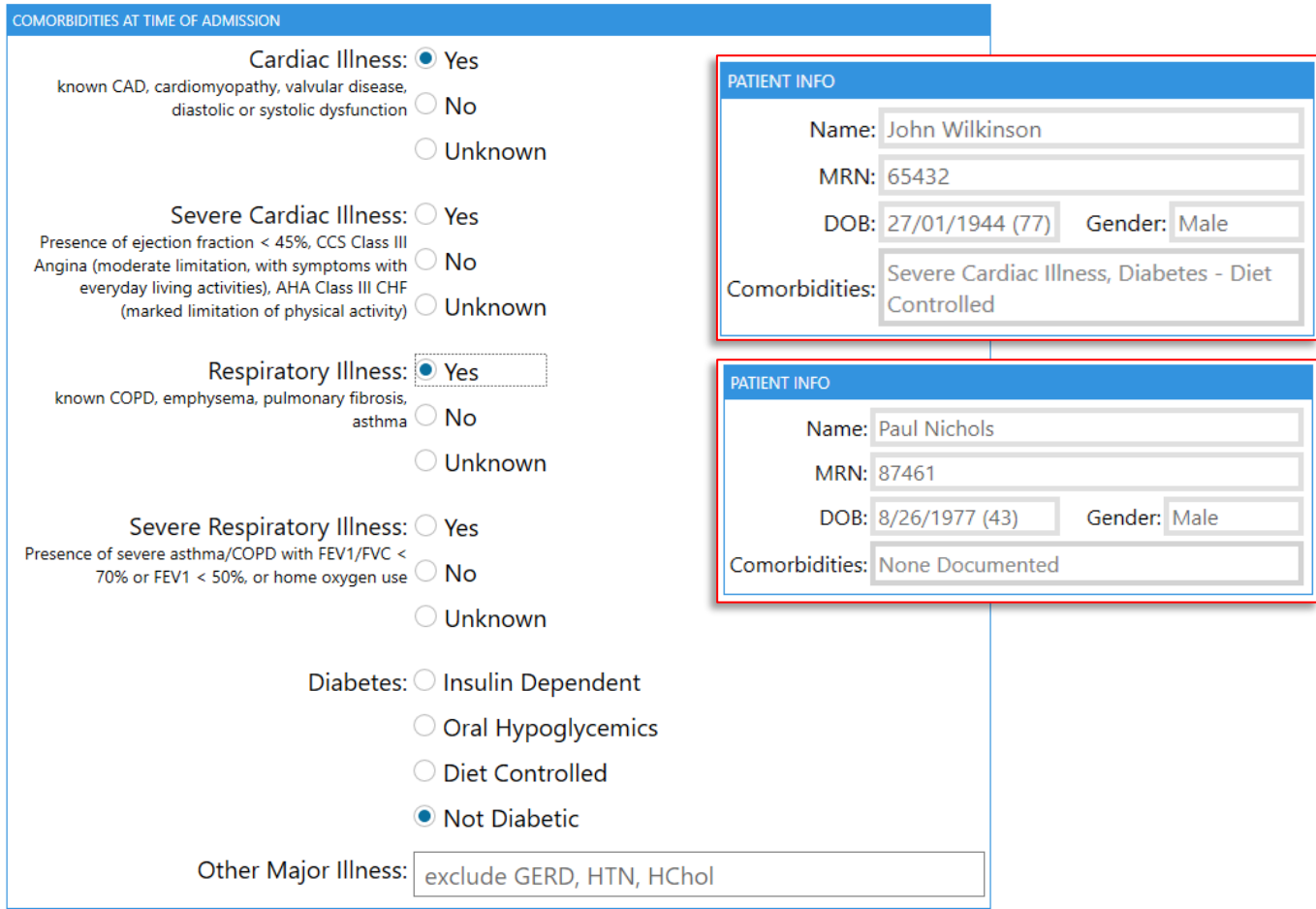

Once the **Admission Information, Reason** and **Comorbidities information** has been documented the **SBT Progress** bar is updated to confirm the section has been completed.

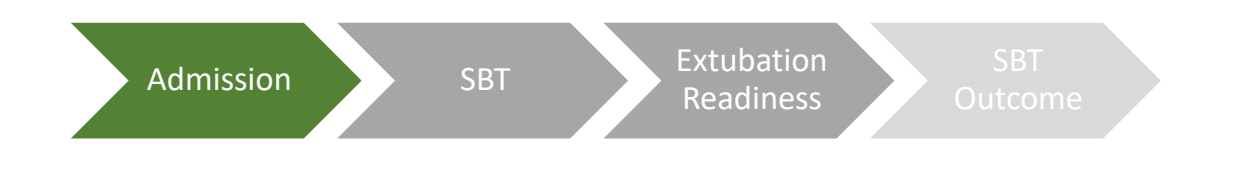

**Note:** Selecting **Unknown** for all options - Cardiac Illness, Severe Cardiac Illness and Respiratory Illness, Severe Respiratory Illness will place a comment in the generated report stating "**None Documented**" at the time of the report.

## <span id="page-15-0"></span>**Documenting Ventilator Settings prior to SBT**

Before you can begin to start an **SBT recording**, you are required to document the Ventilator settings **Prior to the SBT**.

If the **patient is not on Pressure Support Ventilation** or you do not use **PS or PEEP**, then select the checkbox to override these required field settings, and simply document the RASS.

Otherwise proceed to document the PS and PEEP values.

- 1. Document the Pressure Support **(PS) (cmH2O)** settings prior to SBT.
- 2. Document the Positive end-expiratory pressure **(PEEP) (cmH2O)** settings prior to SBT
- 3. Document the **Richmond Agitation-Sedation Scale (RASS)**
- 4. Select the **Proceed to SBT** button

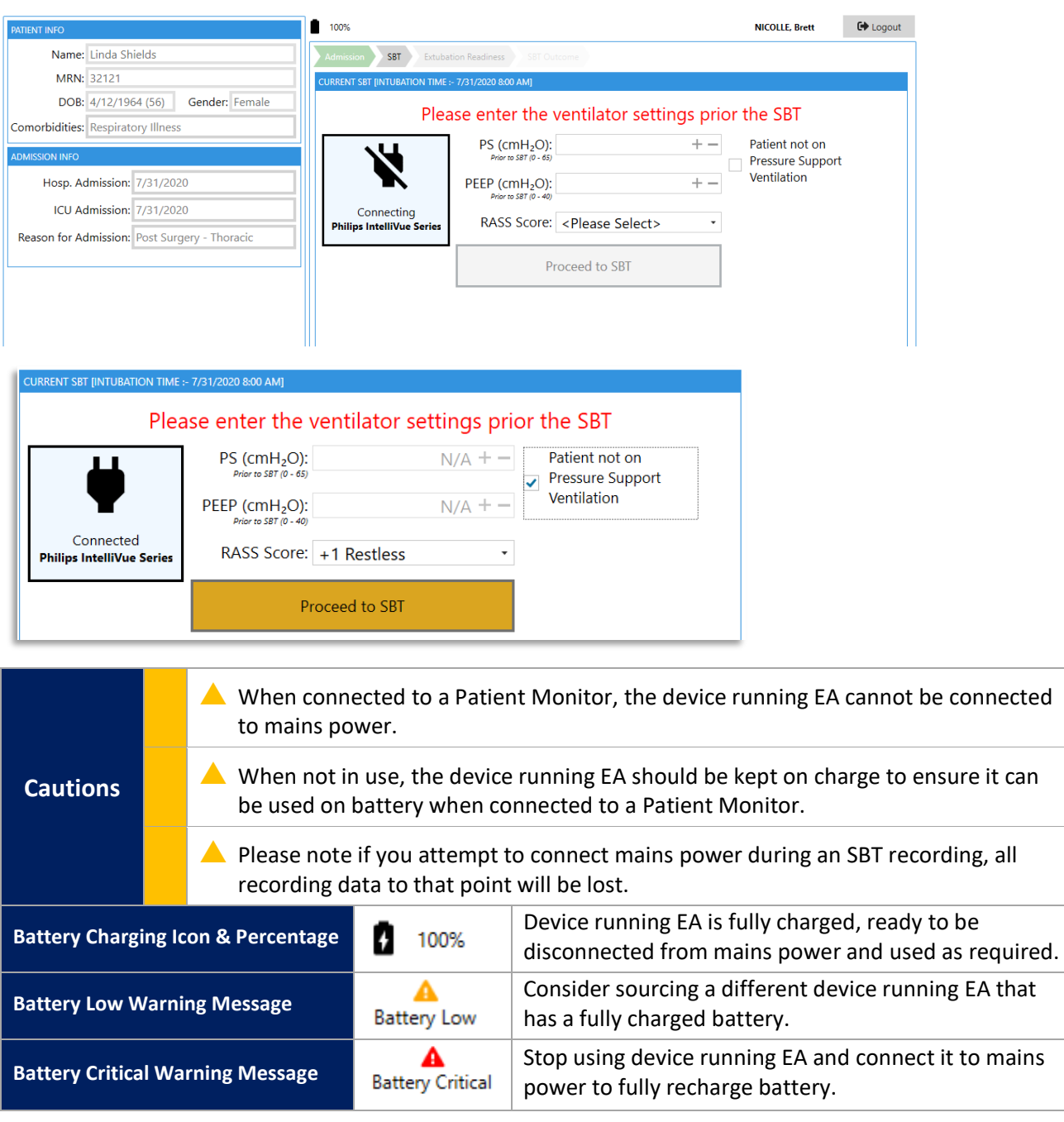

## <span id="page-16-0"></span>**Connecting to a configured Patient Monitor**

Ensure a **Capnograph (CO2) module** is installed on the Patient Monitor and that the **CO2 sensor and tubing are connected to the capnograph module and the patient breathing circuit**, with a **CO2 signal** being displayed by the monitor in accordance with your normal clinical practice.

Depending on your system configuration, connect the Patient Monitor to EA using the appropriate cable as supplied by your Biomedical Engineering Department. EA will then attempt to verify the connection with the configured Patient Monitor. If a cable is already connected, check to confirm vital sign and CO2 readings are being received.

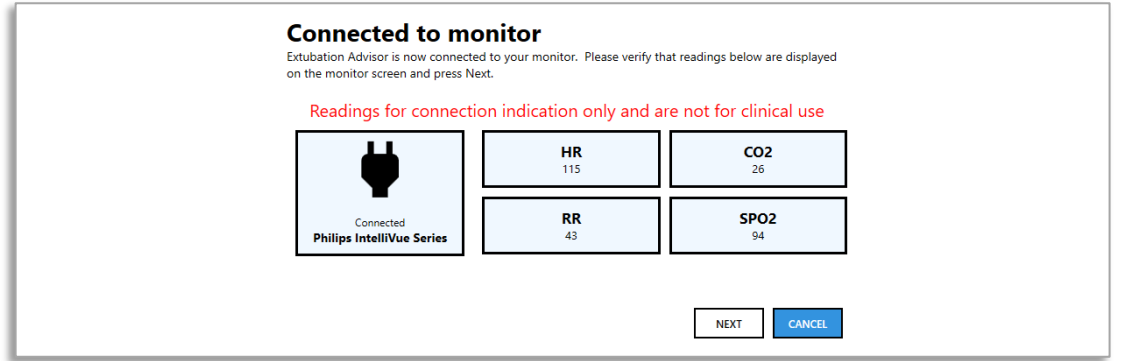

A message will be displayed if either the Patient Monitor is not connected, or no CO2 is being output by the module. Follow the instructions as outlined in the dialogue screen.

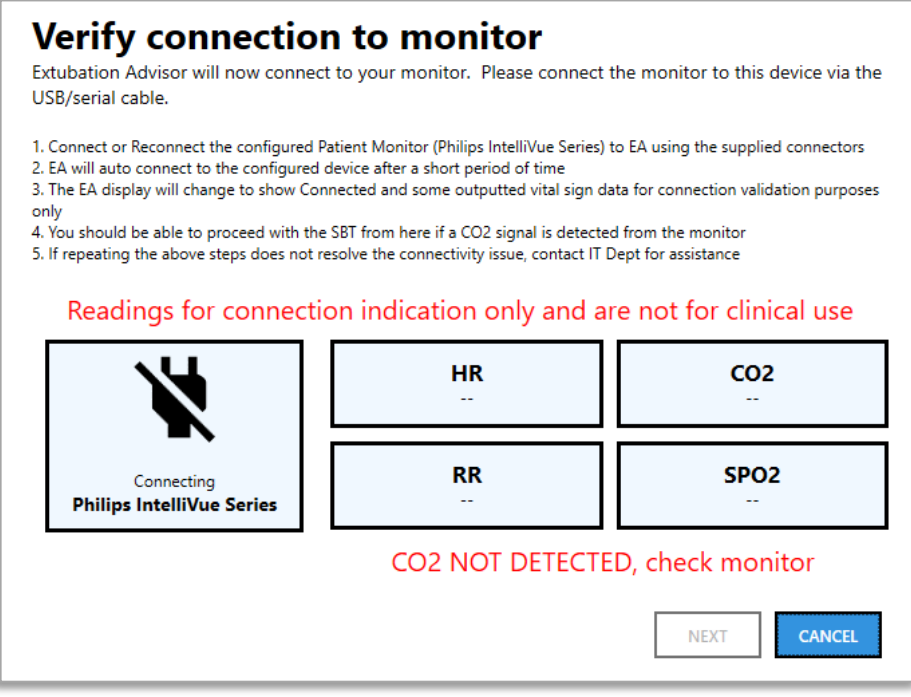

If you experience any issues connecting the Patient Monitor, confirm that the Patient Monitor in use is the same as the monitor reported in the Connection Box and disconnect and reconnect the cable from EA to the Patient Monitor.

Contact your Biomedical Dept or EA Administrator if reconnecting the supplied cable to EA does not work after a couple of attempts.

**Note:** See **EA – Patient Monitor Compatibility List** in the support section for more information if required.

### <span id="page-17-0"></span>**Documenting the Ventilator Settings during the SBT**

Once successfully connected to the configured Patient Monitor, and CO2 and other vital sign data is being received, you will be instructed to lower the PS/PEEP settings on the ventilator and document the new values:

- o **PS (cmH2O) During SBT**
- o **PEEP (cmH2O) During SBT**
- o **Fraction of inspired oxygen (FiO2) (%) During SBT**

EA will not allow you to enter values higher than those documented Prior to the SBT.

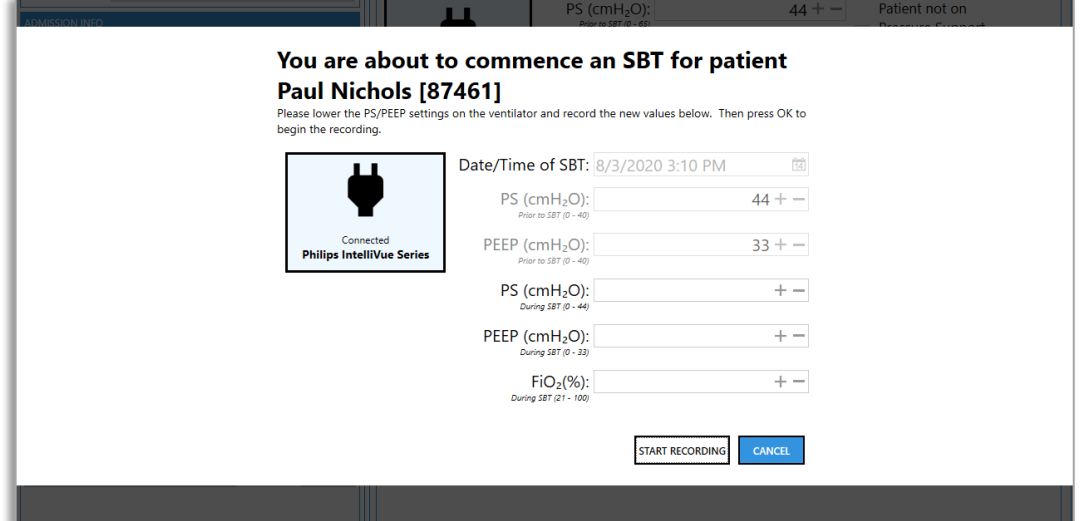

Review any error messages as displayed and correct as required.

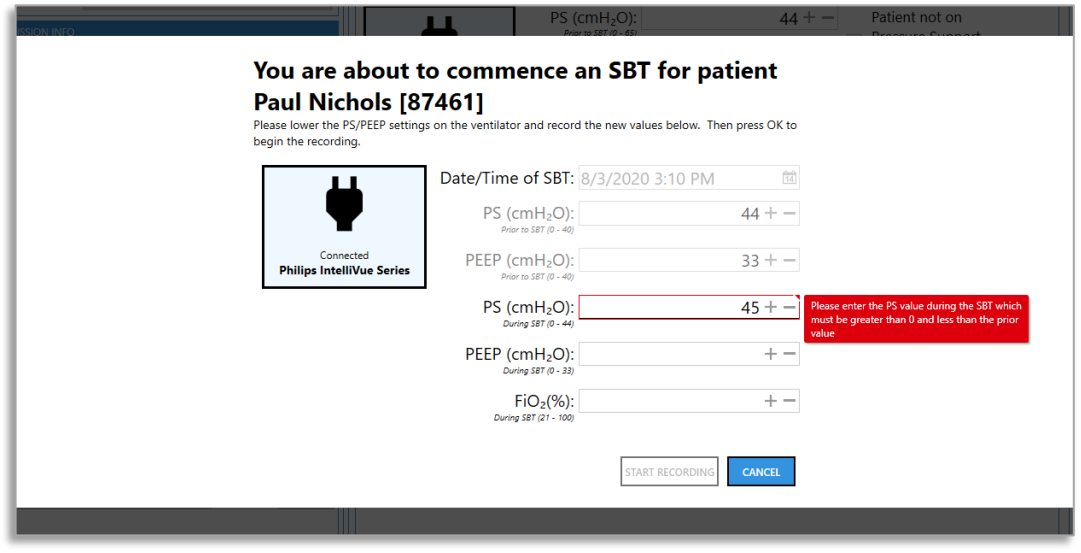

Press the **Start Recording** button.

**Cautions**

When connected to a Patient Monitor, the device running EA cannot be connected to mains power. If you attempt to connect mains power during an SBT recording, all recording data to that point will be lost. When not in use, the device running EA should be kept on charge to ensure it can be used on battery when connected to a Patient Monitor.

## <span id="page-18-0"></span>**Cancelling an SBT Recording**

If for any reason you need to cancel the recording of the waveforms as outputted by the Patient Monitor during the SBT, select the **Cancel Recording** button.

The **Cancel Recording** button is only available until the **minimum recording threshold (15 Minutes)** time is reached. After this, your only option is to **End the SBT** and document any issues experienced via the **SBT Outcome** section.

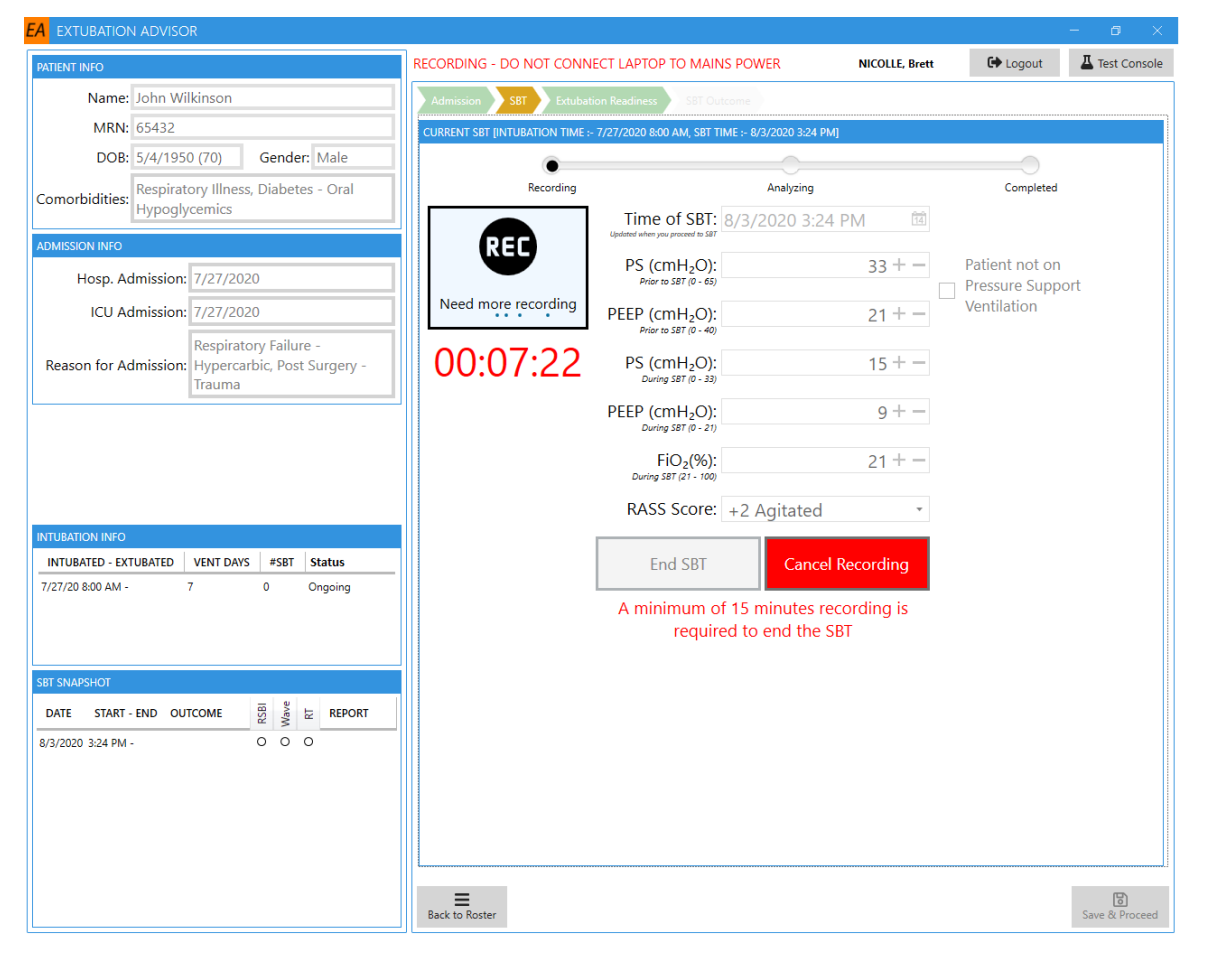

Cancelling a recording will take you back one stage. At this stage you can update the clinical information **Prior To SBT** and **During SBT** as required.

Restart the recording when ready.

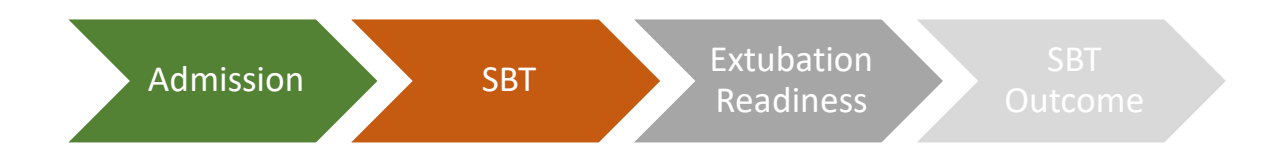

## <span id="page-19-0"></span>**Ending an SBT Recording**

**Cautions**

You will only be allowed to End SBT recording once the system defined minimum recording time threshold has been reached.

Once the **minimum recording threshold** has been reached the End SBT button will turn green.

- 1. When you are ready to end the SBT recording for a Patient press the End SBT button.
- 2. This will trigger EA to begin to analyse the recorded data and to calculate the **WAVE Results.**
- 3. The Progress Bar for **SBT** will turn Green

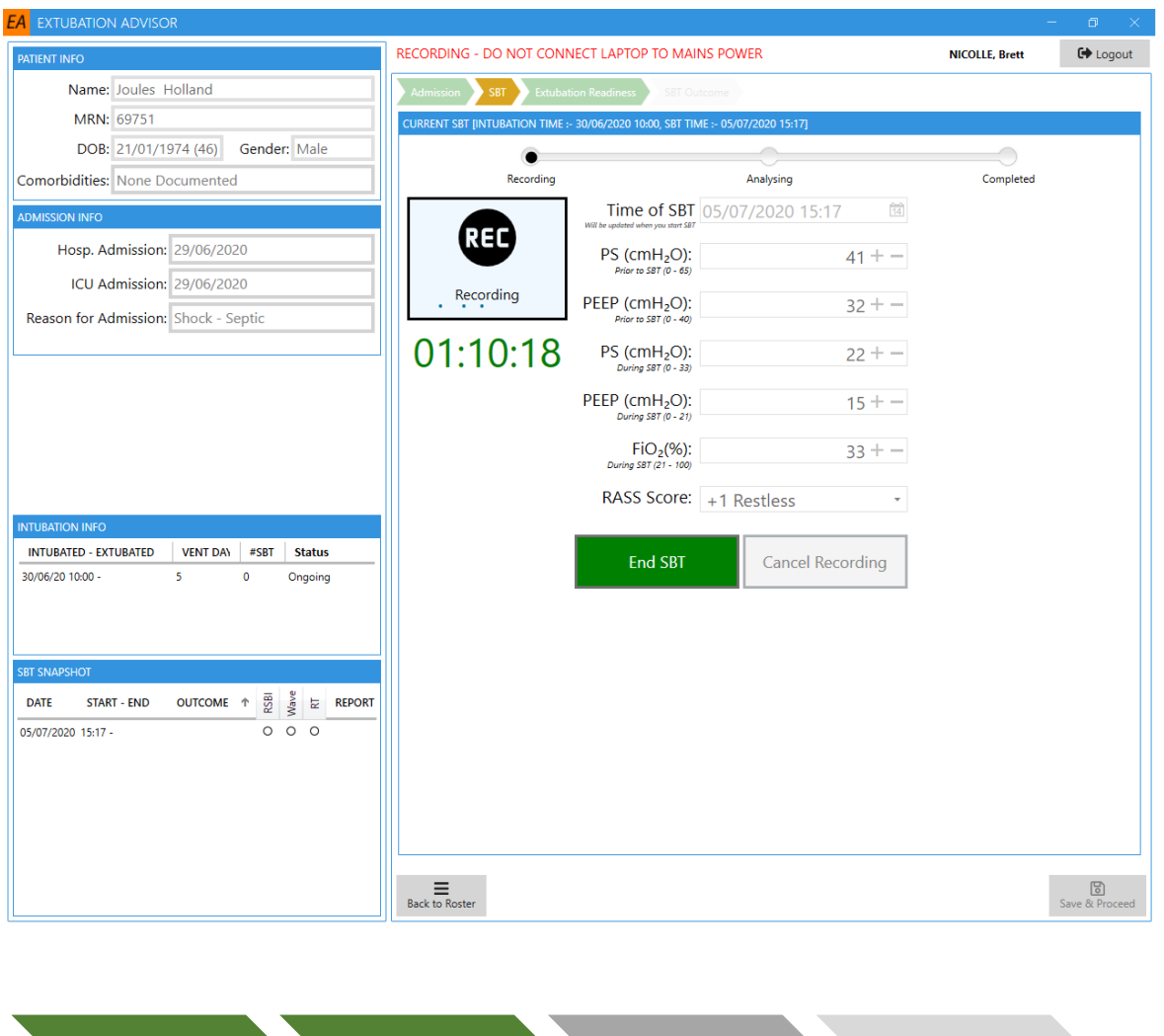

Admission SBT Extubation Readiness

> When connected to a Patient Monitor, the device running EA cannot be connected to mains power. If you attempt to connect mains power during an SBT recording, all recording data to that point will be lost. When not in use, the device running EA should be kept on charge to ensure it can be used on battery when connected to a Patient Monitor.

## <span id="page-20-0"></span>**Disconnection of Patient Monitor during an SBT Recording**

The cable connecting the Patient Monitor and the device running EA should **not be disconnected during an SBT Recording**.

However, if for any reason the cable is disconnected during the SBT Recording, an error message and dialogue screen will be displayed – **"Recording terminated due to monitor disconnection".**

- An optional **audible alert** is sounded to notify you of the **monitor disconnection error**.

Depending on the length of recording prior to the disconnection occurring, you will be presented with **two outcomes**:

- **Outcome 1.** The duration of the SBT Recording is such that **sufficient recording was collected** prior to the disconnection, that you can **optionally use for the WAVE Analysis** to continue.
	- $\circ$  If you decide to discard the recording, a message is displayed requesting you to confirm your choice as the operation cannot be undone.
- **Outcome 2.** The duration of the SBT Recording is such that **insufficient recording was collected** prior to the disconnection to continue the WAVE Analysis, and the **recording has to be discarded** and the **SBT recording repeated**.

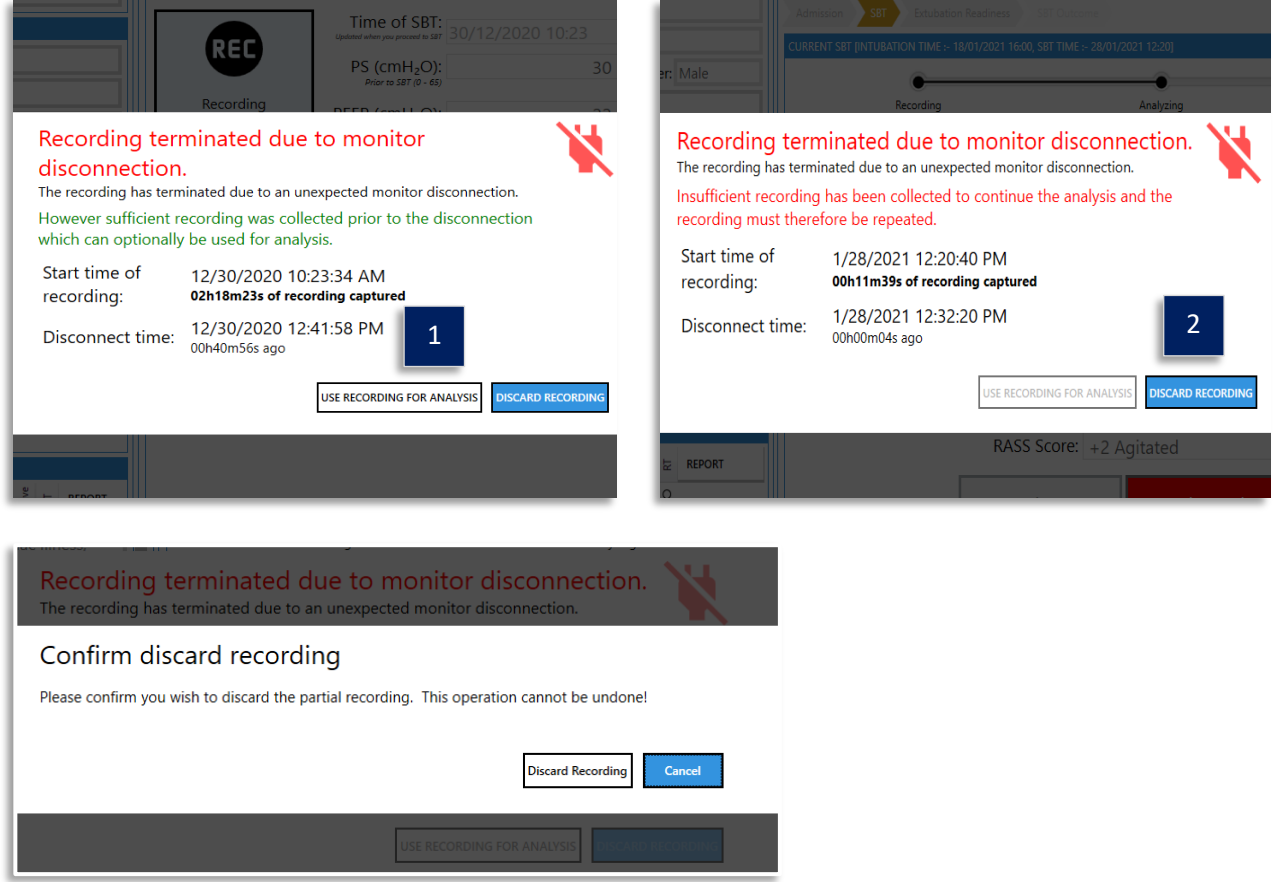

**Note:** RT's should rely on their own experience and discretion when deciding which option to choose, given the circumstances for the disconnection and duration of the SBT recording. EA provides the start / stop and duration of the recording to assist with this judgement.

**Note:** The **audible alert** is a configurable option. It is recommended to be enabled, given RT's are extremely busy during an SBT and might not notice the monitor disconnection until much later.

## <span id="page-21-0"></span>**Reviewing the SBT Analysis Results**

Once the **SBT recording has been ended**, EA will display the **WAVE Results** and a list of **Vitals Recorded** during the SBT, along with the **vent settings prior to and during the SBT**.

The Wave Results will detail the **probability of extubation failure** and the **predicted risk of extubation failure.** Depending on your system configuration, **you may be required to manually input vital sign data** that was not automatically recorded or output by the device connected to EA.

1.Input all required (\* Mandatory Values) for **Vital Signs** not automatically acquired from the connected device.

- o If possible, **always input the Avg. MAP value from the monitor**, as it will be more accurate than an estimation.
- o **Avg. MAP** can be **estimated** if not output by the monitor by using the **Estimate** button.
- o Ensure Systolic / Diastolic values are inputted first, before using Estimate.
- 2. Press **SAVE** for the inputted missing vitals.
- 3. Review the analysis data and press **Save & Proceed** button

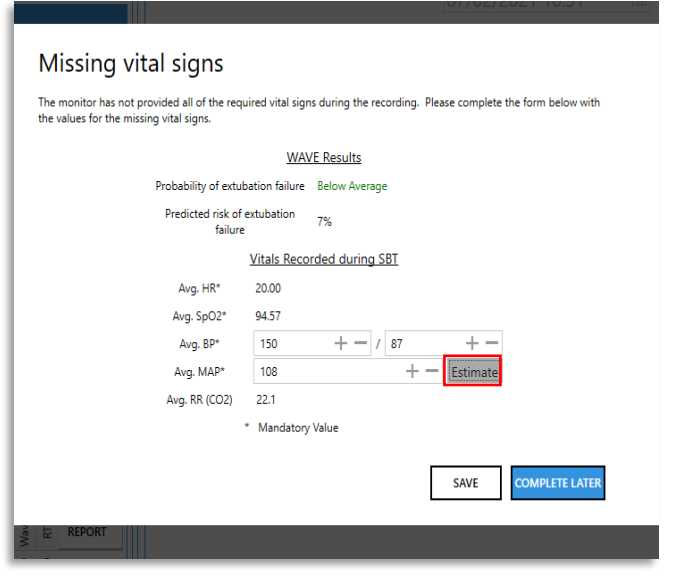

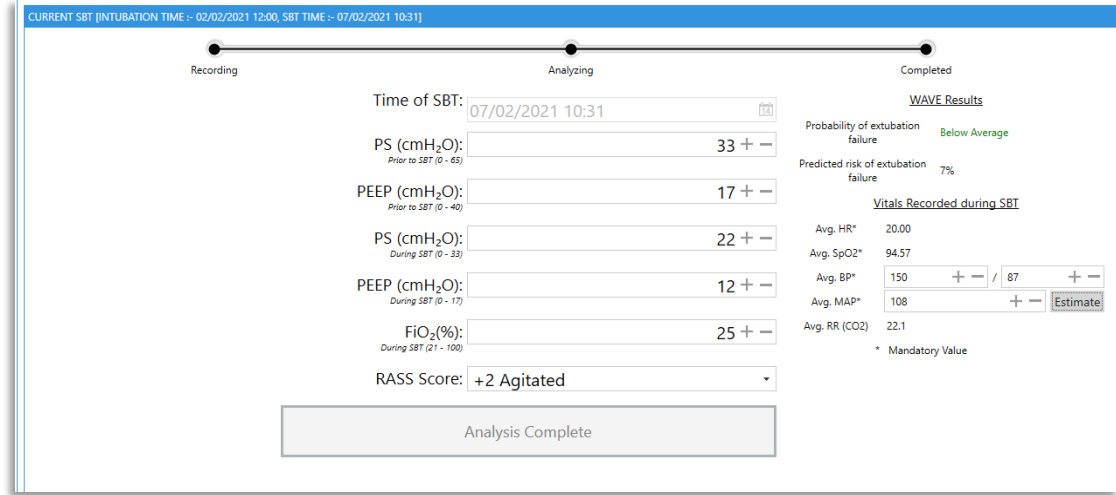

Depending on your workflow, you will either be directed to the **Extubation Readiness** Checklist or **SBT Outcome** sections. The **SBT Snapshot** will update to show the **WAVE** risk information.

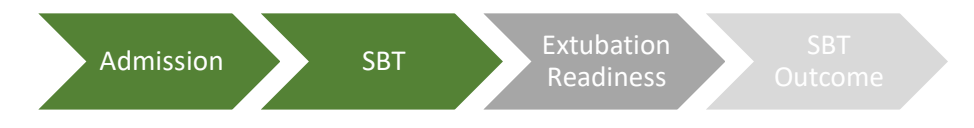

**Note:** Only vital sign data received / inputted during the SBT Recording will be reported. If vital sign data was not automatically captured during the SBT recording, it will be displayed as a **(-) Gray Mark.**

Mandatory vital signs not captured, will need to be manually inputted to proceed. Which vital signs are mandatory is decided during the installation and configuration of the system.

**Avg. MAP Estimation** can be displayed / hidden as a configurable option.

#### <span id="page-22-0"></span>**Extubation Readiness Checklist**

You will be required to complete the **Extubation Readiness Checklist** before you can document the SBT Outcome information and generate the **SBT Synoptic Report.**

- 1. Complete the **Extubation Readiness Checklist** as required
- 2. Select the **Save & Proceed** button
- 3. The Progress Bar for **Extubation Readiness** will turn green

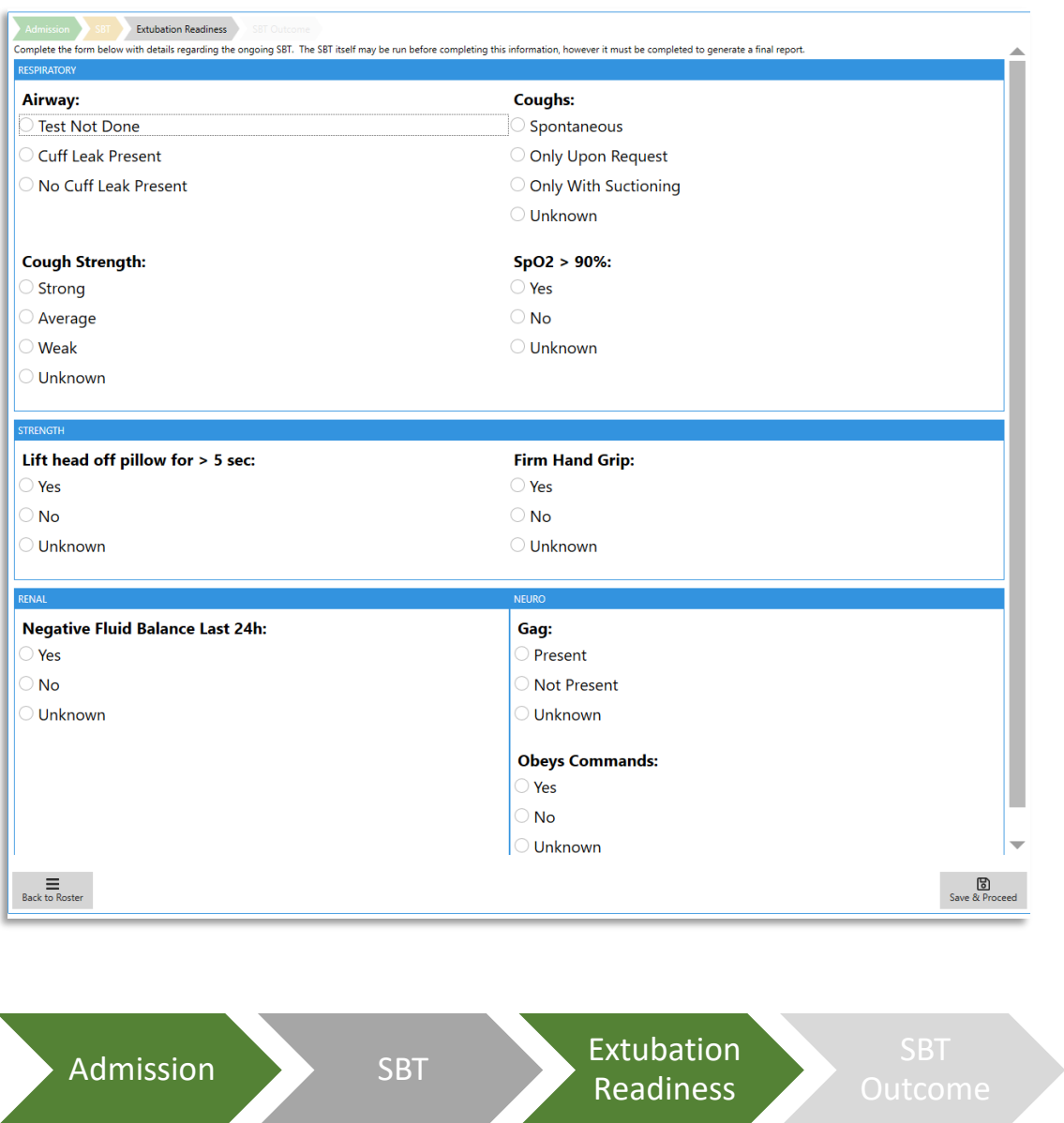

**Note:** The Extubation Readiness Checklist is typically completed during the SBT Recording stage, however it can be completed in any order. Select Extubation Readiness from the Progress Bar at the top of the EA screen to complete.

**Note:** Selecting **Unknown** for any of the checks will place a comment in the generated report that the check was **"Not Reviewed"** at the time of the report.

#### <span id="page-23-0"></span>**SBT Outcome Information**

Once you have Ended the **SBT Recording** and reviewed the **SBT Analysis Results**, you are required to document the **SBT Outcome** Information.

1. Complete the **SBT Outcome form** as required.

If the SBT was **not completed as planned**, document the reasons and any relevant information via the **Comments to MD section.**

2. If the **SBT Failed** or was **Equivocal**, document the various reasons, or use **Other** to explain if the reason is not listed. Use the **MD Comments section** for any other notes you wish to document for consideration, otherwise select the **No Comments** checkbox.

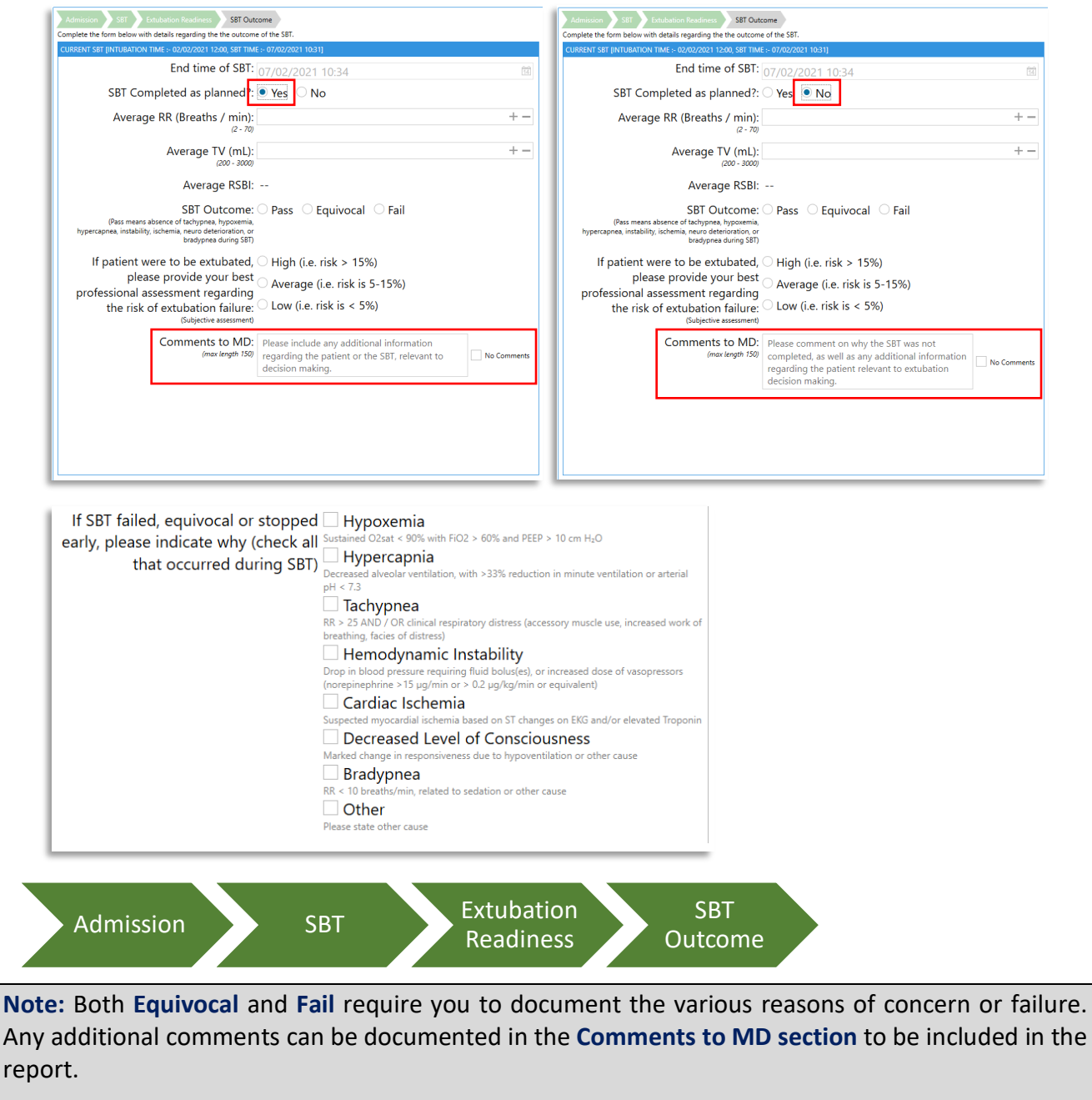

**Note:** The **RSBI** will be auto calculated using the **manually inputted Average RR** [Breaths / min] and Average TV [mL].

# <span id="page-24-0"></span>**SBT Synoptic Reports**

## <span id="page-24-1"></span>**Generating the SBT Synoptic Report**

Once you have completed the SBT Outcome Information, you will then have the option to Generate the SBT Synoptic Report.

- 1. Select the **Generate EA Report** button
- 2. Review the **Report Preview,** and then **Save & Email Report** if no changes are required.
- 3. If for any reason you need to amend the report, select the **cancel button,** and navigate to the section in question for the data you need to update, update it, and save accordingly, and return to **SBT Outcome** Section and select **Generate EA Report** again.

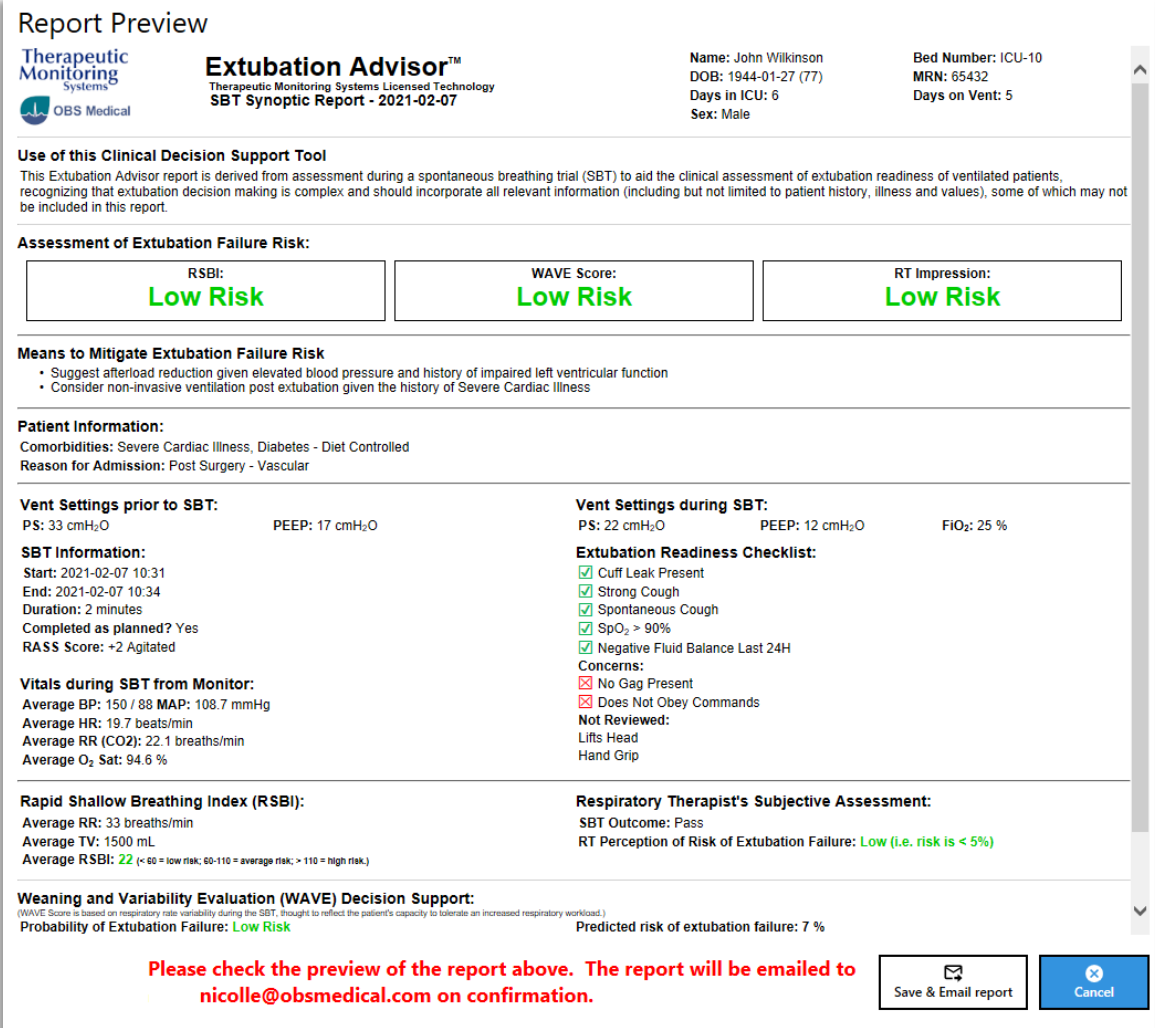

**Note:** Depending on your local configuration settings, you will either have the option to **Save** the report or to **Email & Save** the report. The name of the User the report will be emailed to is displayed.

**Note:** The **Vent Settings prior to SBT** section will display a comment - **Patient not on Pressure Support Ventilation prior to SBT** if the corresponding checkbox for this section was selected.

**Warnings**

 $\triangle$  EA is a tool to assist in the complex decisions made in assessing extubation readiness of ventilated patients. It does not replace the clinical judgment of a Clinician.

## <span id="page-25-0"></span>**Emailing the SBT Synoptic Report**

EA will automatically email the SBT Synoptic Report to the email account of the User as displayed via the **Report Preview,** as well as any additional email accounts configured to receive the SBT Synoptic Reports.

- 1. Having reviewed the **Report Preview**, select the **Save & Email report** button.
	- o EA will now attempt to email the report as required.

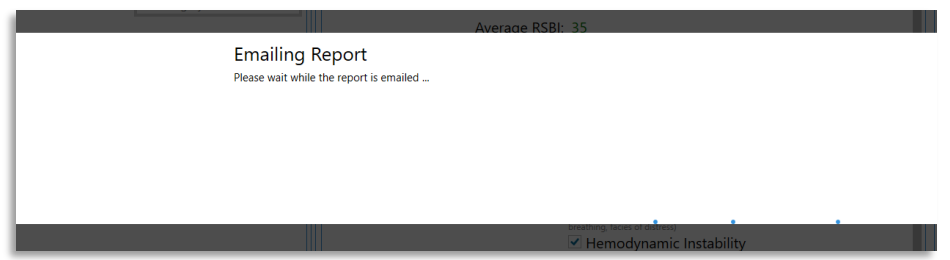

- 2. Once successfully emailed, you will be returned to the Patient Roster.
	- o The **Patient Status column** will advise **Awaiting MD Review**
	- o The **SBT Status column** will advise **SBT > Report Generated**

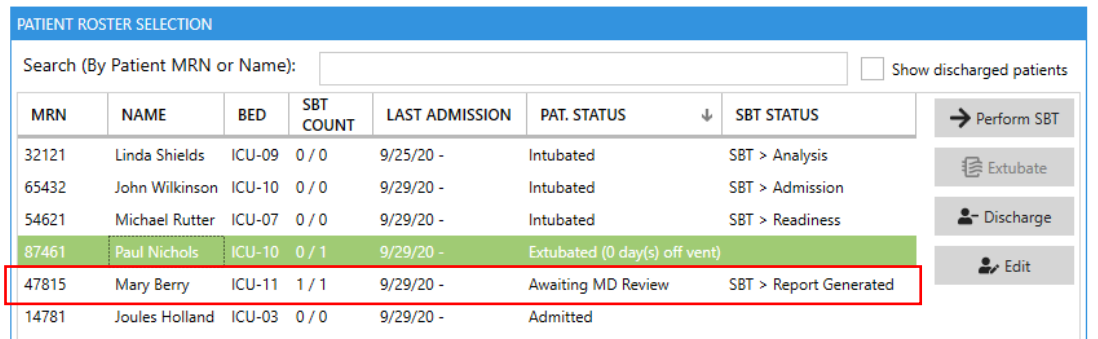

If for any reason the SBT Synoptic Report cannot be emailed at the time of you selecting **Save & Email report**, an error message will be displayed. EA will attempt to resend any unsent emails in the background.

- EA Generated **SBT Synoptic Reports** will be available for **review via the SBT Snapshot Section.**
- These can then be **Printed** for instances where the report has failed to be emailed as expected.

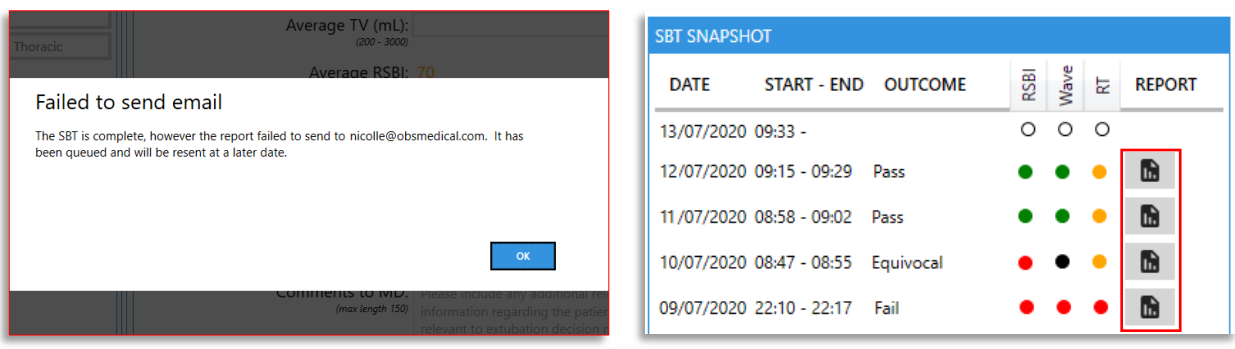

## <span id="page-26-0"></span>**Means to Mitigate Extubation Failure Risk**

The EA Generated Report might include a section called **Means to Mitigate Extubation Failure Risk**.

This section and its associated mitigations are only displayed if certain criteria as outlined in the below table are met from the patients documented **Comorbidities, Extubation Readiness Checklist** options and the **SBT Recordings Analysis** results.

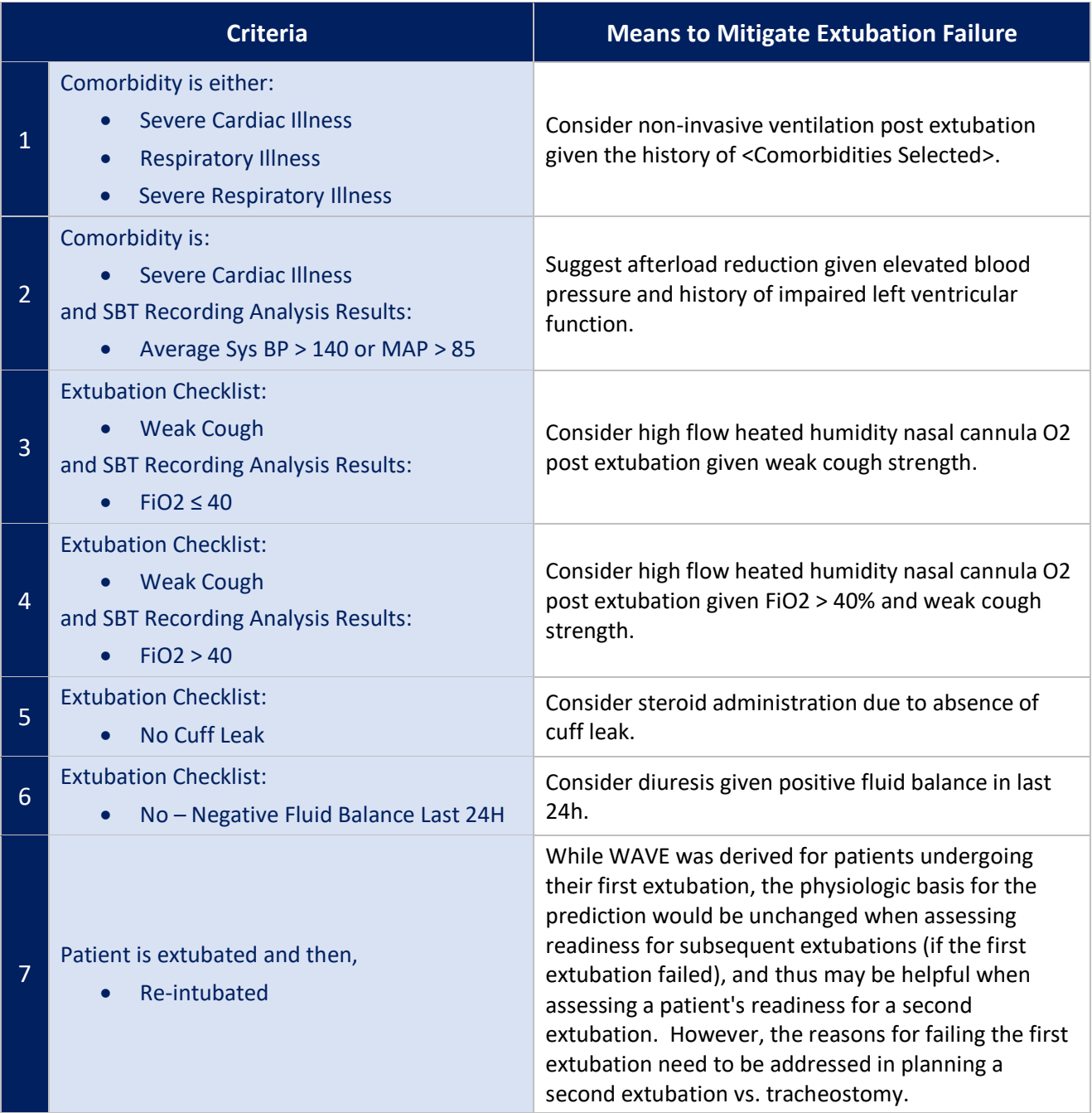

**Note:** If any items on the **Extubation Readiness Checklist as documented as Unknown** and you decide to continue to generate a report, these unknown items will be detailed under a section called **Not Reviewed.**

#### **Warnings**

 $\triangle$  EA is a tool to assist in the complex decisions made in assessing extubation readiness of ventilated patients. It does not replace the clinical judgment of a Clinician.

## <span id="page-27-0"></span>**Printing EA Generated SBT Synoptic Reports**

EA can be configured to print the generated reports. Once Print is enabled, you will have an option to **Print** the EA Generated SBT Synoptic Report when reviewing the report by selecting the relevant report via the **SBT Snapshot** table.

#### 1. Select the report from the **SBT Snapshot**

#### 2. Select **Print Report** button

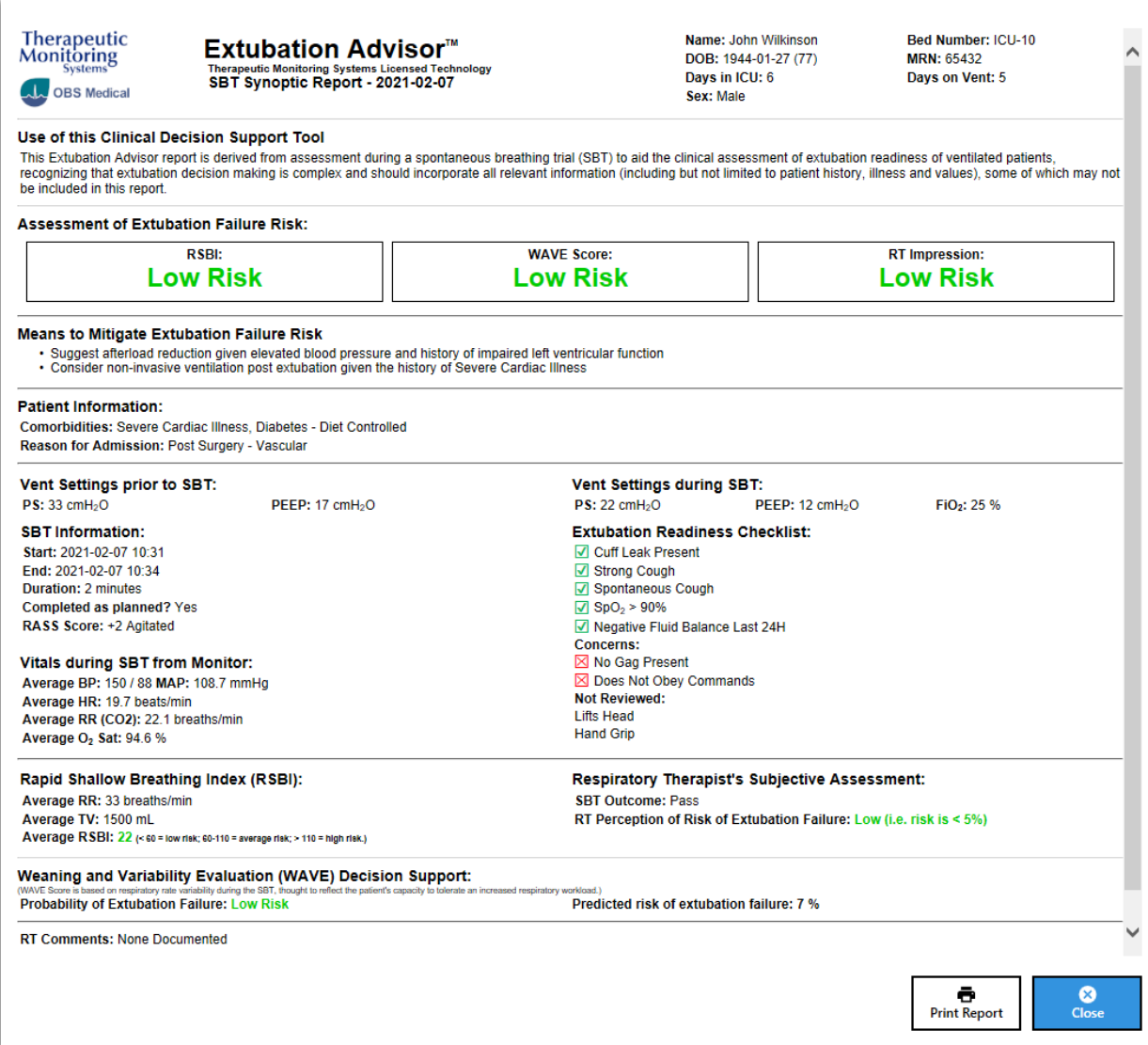

**Note:** The Print Report feature will need to be setup by your EA Administrator or IT Department during installation and configuration of the system.

**Note:** You can review an EA Generated Reports for a selected Patient using the SBT Snapshot Dashboard and clicking on the associated SBT Report.

**Note:** If **manually printing** the SBT synoptic report as part of your workflow is preferred, it is recommended a **colour printer is used.**

## <span id="page-28-0"></span>**Overview of the EA Generated SBT Synoptic Report**

EA utilizes best current practices, respiratory rate variability, and the knowledge/expertise of bedside Respiratory Therapists to generate a conclusive report of extubation readiness as well as risk-mitigation strategies to optimize extubation outcomes, and to to assist Physicians in the complex decisions made in assessing extubation readiness of ventilated patients.

It does not replace the clinical judgment of a Clinician. The EA Synoptic Report comprises the following sections and components.

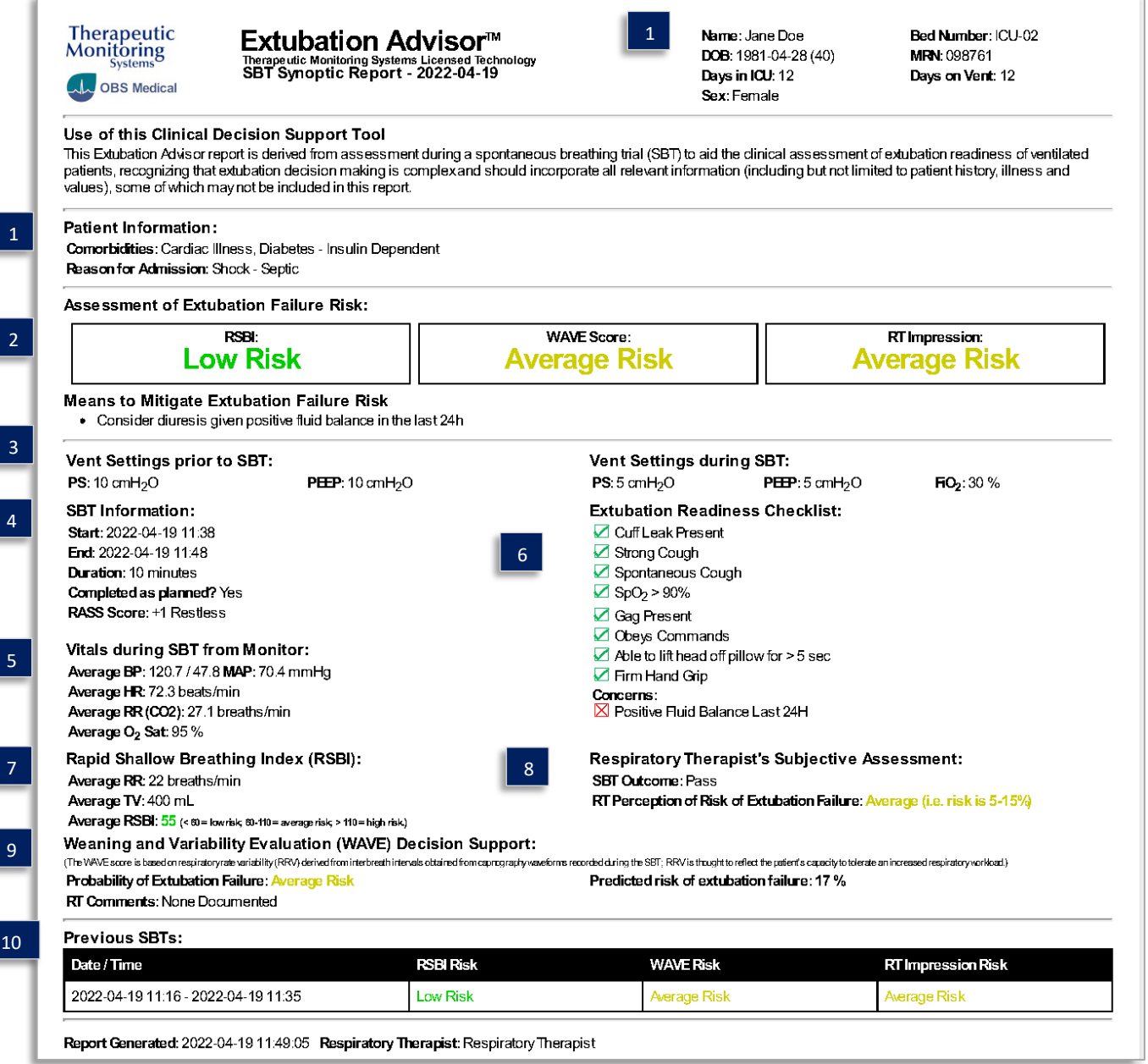

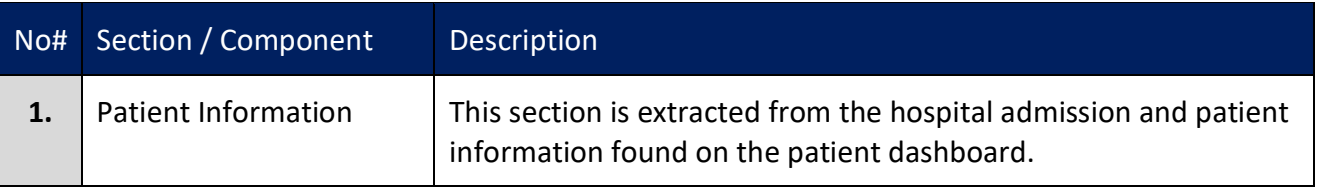

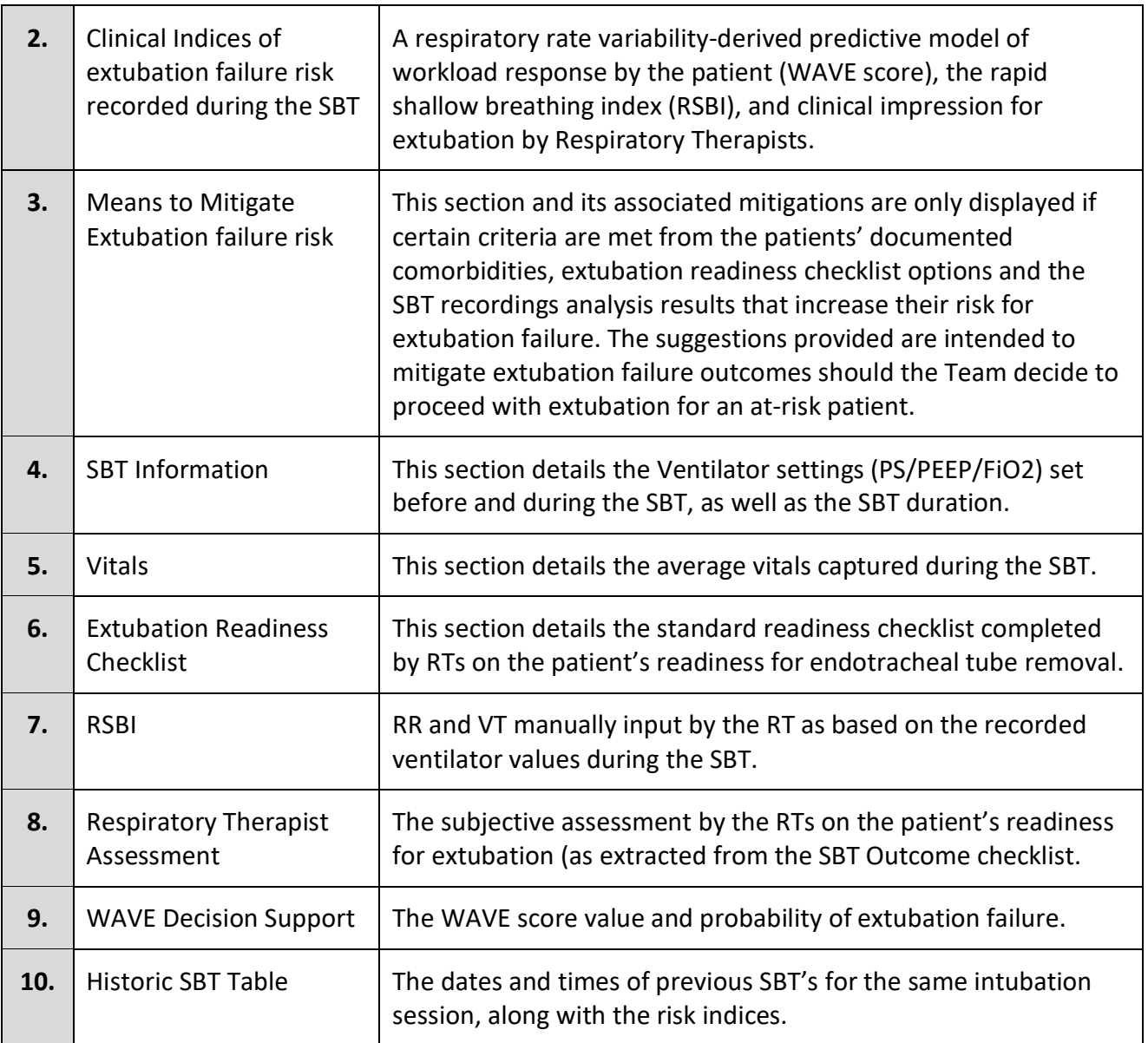

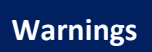

 EA is a tool to assist in the complex decisions made in assessing extubation readiness of ventilated patients. It does not replace the clinical judgment of a Clinician.

## <span id="page-30-0"></span>**Subsequent SBTs, Extubation, Reintubation and Discharge**

#### <span id="page-30-1"></span>**Documenting Subsequent SBTs**

EA can be run multiple times, providing updated SBT performance, prediction of extubation failure reports and clinical assessment, to be used when considering extubation.

To document **subsequent SBTs for a patient**, for the same admission and intubation session:

- 1. Select the patient from the Patient Roster and select the **Perform SBT** button.
- 2. Document the **outcome of the last recorded SBT**
	- o The date / time of the last intubation will be displayed
	- o The date / time of the last recorded SBT will be displayed

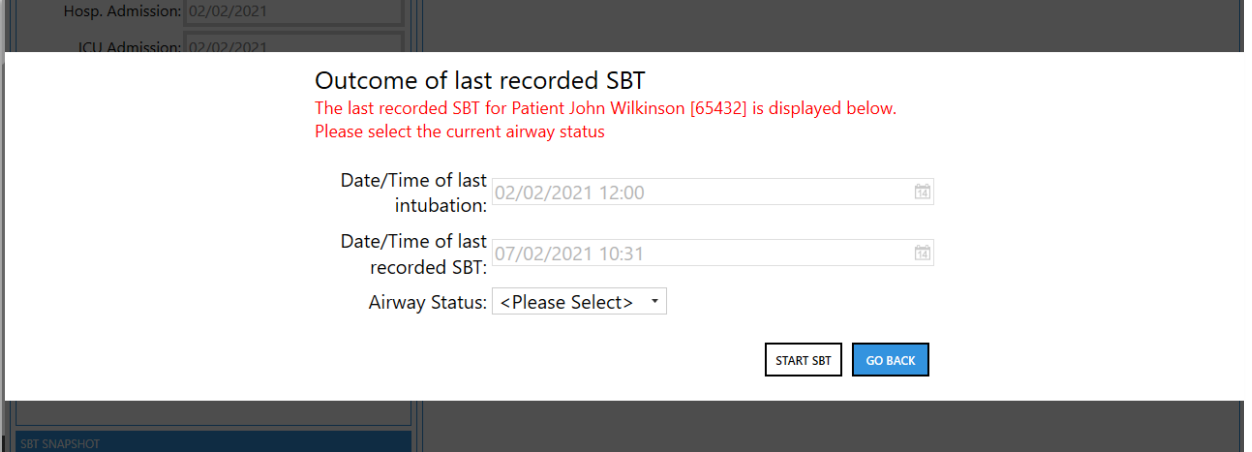

3. Document the patient's airway status prior to the new SBT:

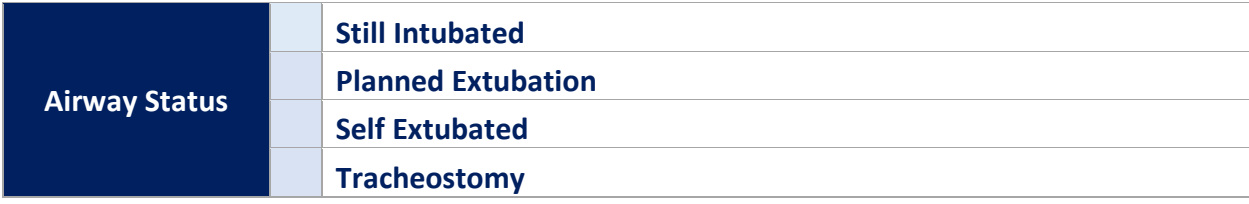

#### 4. Select the **Start SBT** button to proceed to document the **subsequent SBT as required**.

**Note:** The previously documented **Admission Information** will be retained. However, you should always check the Admission Information and update it accordingly, to ensure any future generated SBT Synoptic Reports are correct.

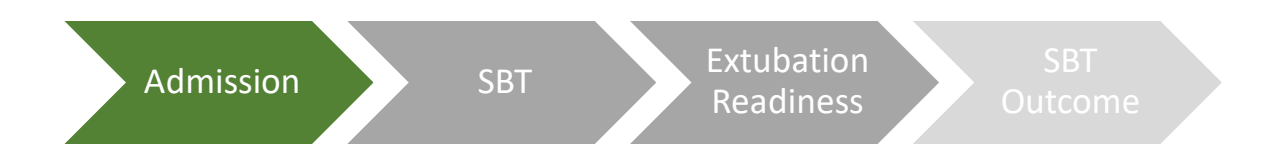

### <span id="page-31-0"></span>**Documenting an Extubation**

To document an **extubation**, choose the patient you wish to update, then select the **Extubate**  button via the **Patient Roster**.

The **Extubate** button is only available to those patients who have intubation Information documented. The system will detail both the **intubation date / time** as well as **date / time** for the last **recorded SBT.**

1. Select the **patients current Airways Status** from the available options:

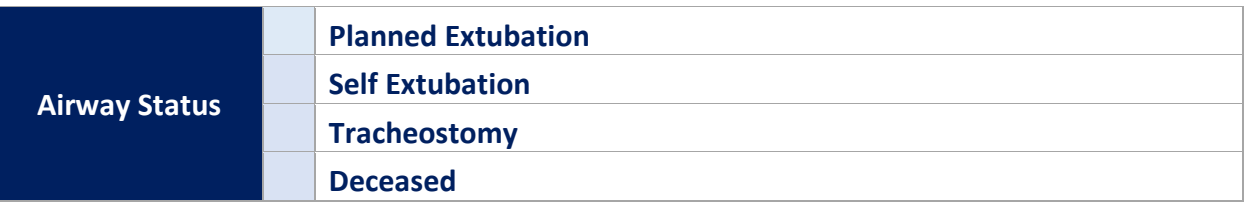

2. Document the **associated date and hour** when the extubation occurred selecting the approritae Airway Status.

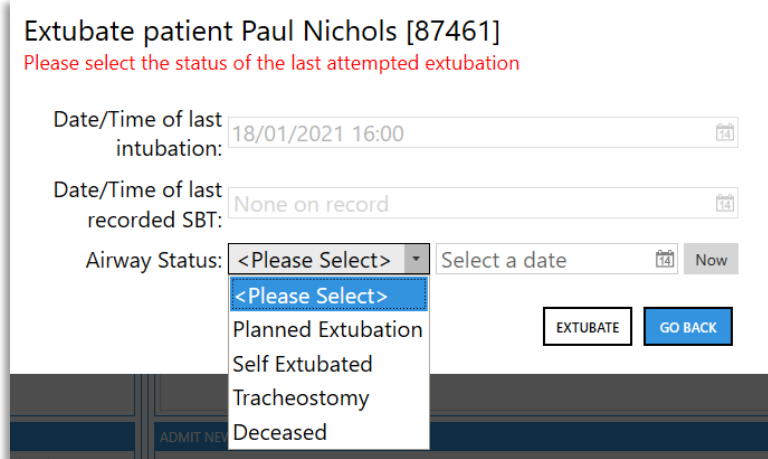

- 3. Select the **Extubate** button. You will then be returned to the Patient Roster.
- 4. The Patient Roster will then display the **updated extubation status** under the **Pat. Status column.**

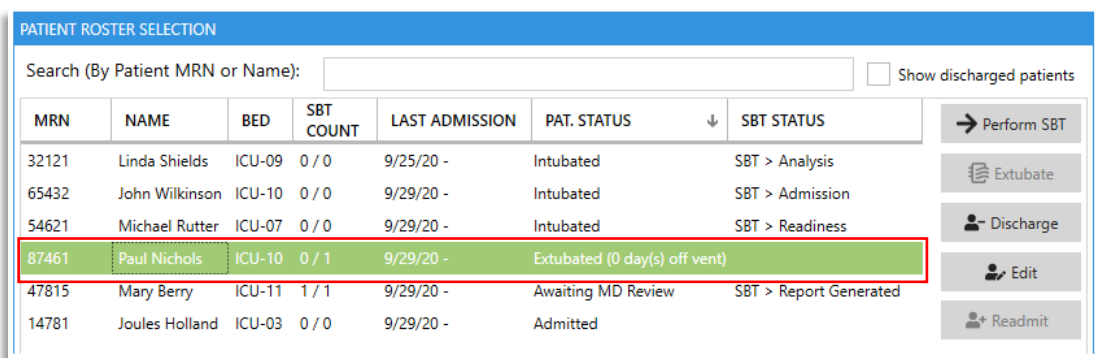

**Note:** The **Extubate button** is only available to Patients who have had **Intubation Information**  documented.

#### <span id="page-32-0"></span>**Documenting a Reintubation**

To document a **Reintubation**, select the **extubated patient** you wish to update, then select the **Perform SBT** button via the **Patient Roster** and complete the form as required.

- 1. The patients **Previous Extubation date and time** will be displayed.
- 2. Document the **Date and Time for the new intubation.**
- 3. Document the **Bed location for the new intubation.**
- 4. Press the **Start SBT** button
- 5. Review the **dialog message displayed** and **confirm I Understand to proceed** or **Go Back** to decline to proceed to document future SBT's for the Reintubated patient using EA.

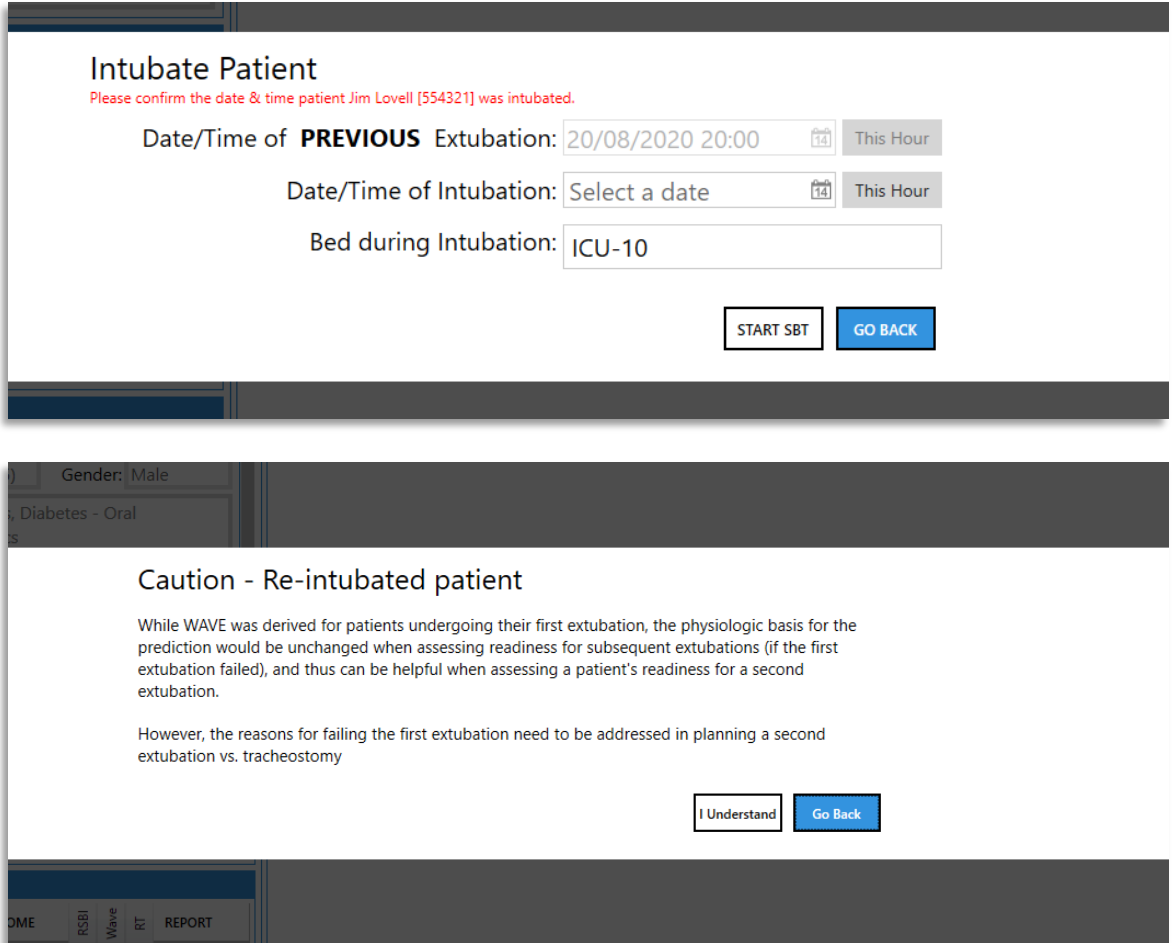

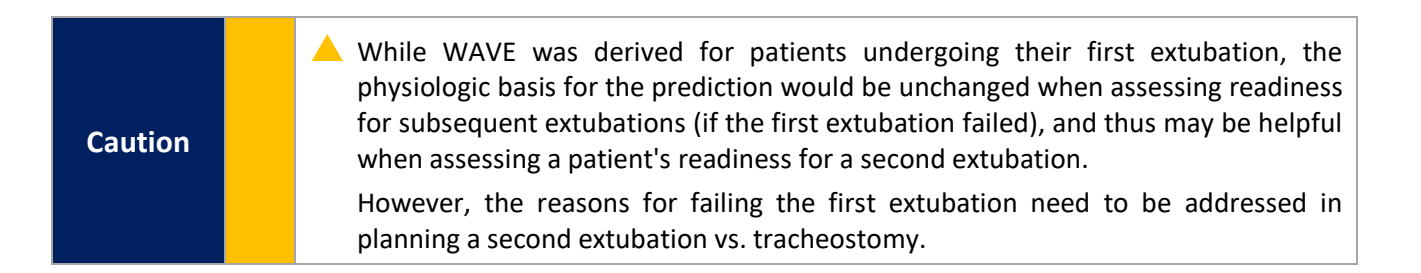

## <span id="page-33-0"></span>**Discharging a Patient from the Patient Roster**

To discharge a patient from the Patient Roster, select the **Discharge** button via the **Patient Roster** and complete the form as required. You should only discharge a patient from EA after they have been discharged from the Unit.

The **Discharge** button is only available to those patients who have had their **Extubation Information** documented or have not had any **SBT documented**.

1. Select the **Discharge reason** from the available options:

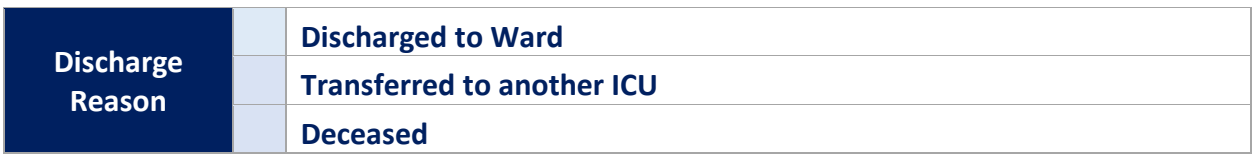

- 2. Document the associated discharge **date and hour** as required.
- 3. Select the **Discharge** button. You will then be returned to the **Patient Roster**.
- 4. To view discharged patients, select the **Show discharged patients' checkbox.**
- 5. The Patient Roster will then update to include discharged patients as highlighted by the **Pat. Status column.**

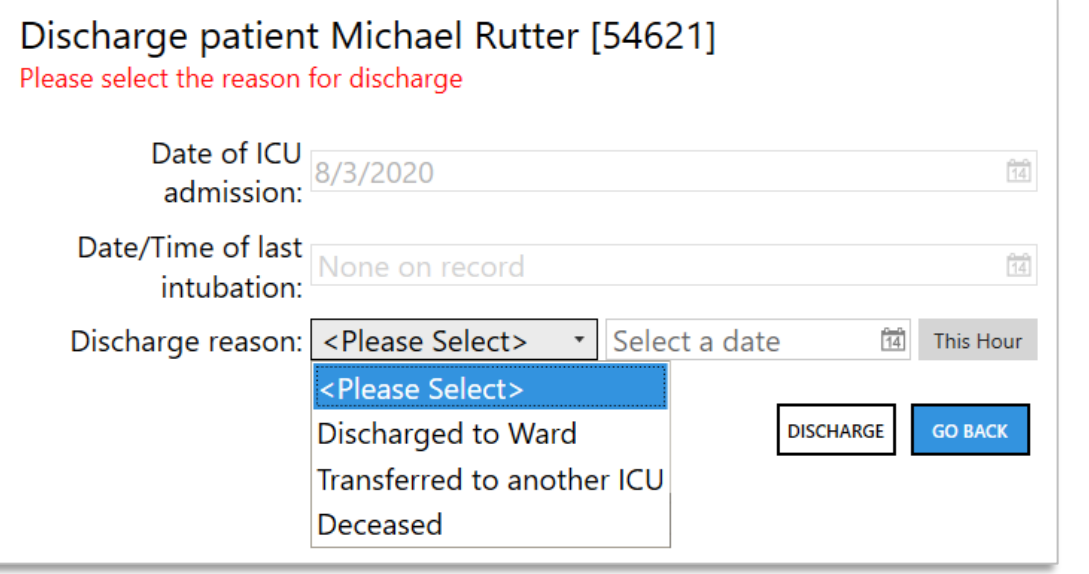

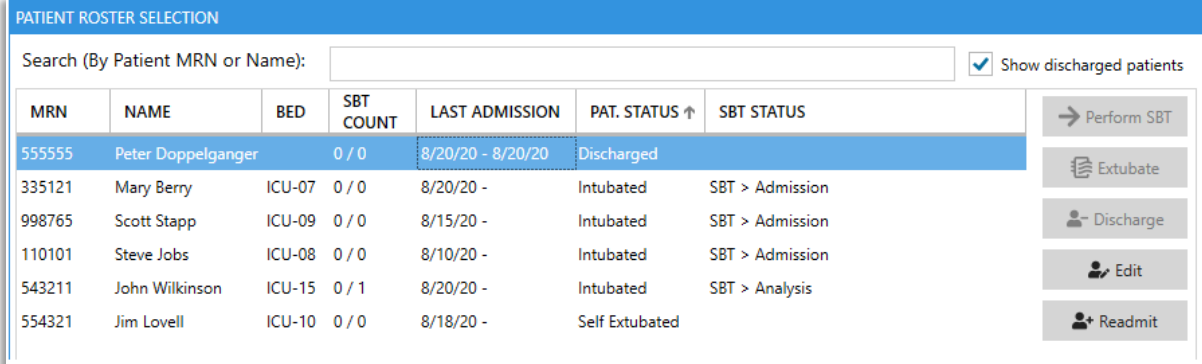

**Note:** The **Discharge** button is only available to those patients who have had their **Extubation Information** documented or have not had any **SBT documented**.

## <span id="page-34-0"></span>**Readmitting a previously discharged Patient**

If for any reason you are required to **readmit a patient previously admitted and discharged using EA,** then you will need to action the following:

1. Enable the **Show discharged patients' checkbox** via the Patient Roster.

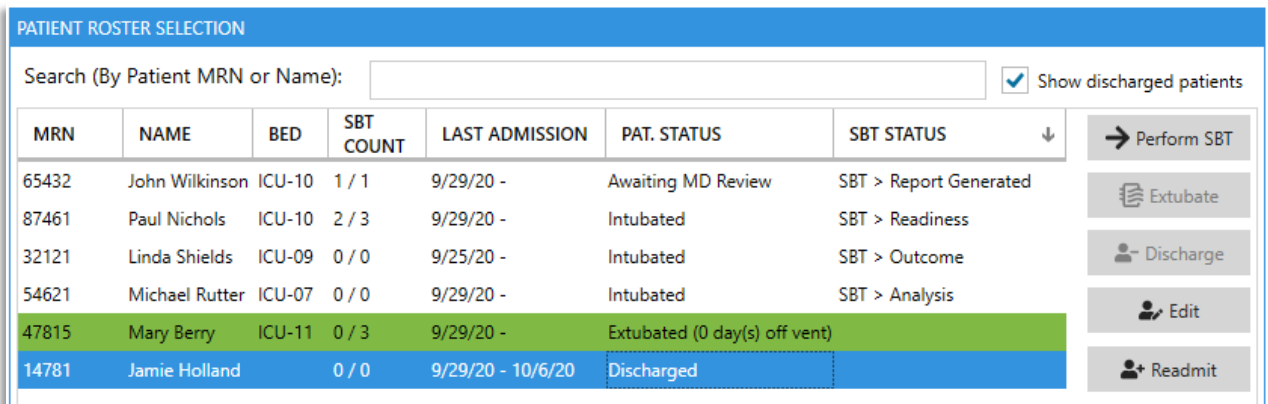

- 2. **Search for the discharged patient** using the Patient MRN or Name.
- 3. Select the patient you wish to readmit, and then **select the Readmit button.**
- 4. A dialogue message will be displayed asking you to confirm if you wish to **Re-admit the selected patient** [Their MRN will be displayed].
- 5. Select **Yes**.

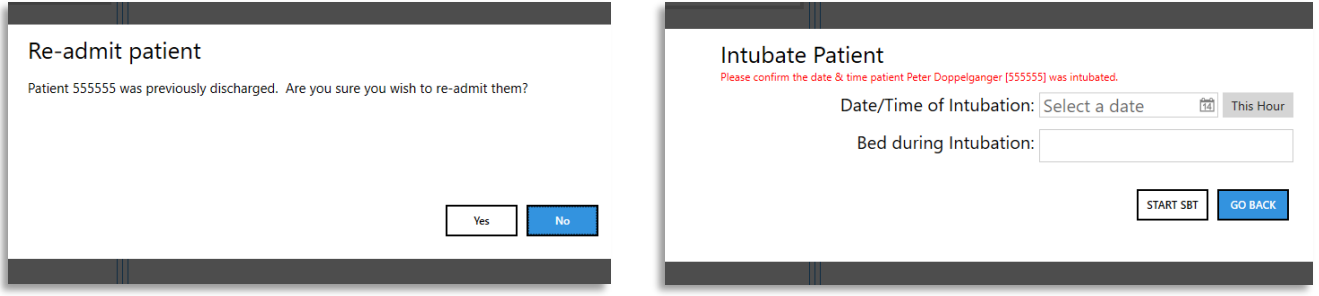

- 6. Now **document the Date/Time of Intubation and Bed Location** for the current intubation for the re-admitted patient.
- 7. Select the **Start SBT** button

The **readmitted patient** will now be displayed in the **Patient Roster** along with the new intubation date/time and BED location as documented.

**Note:** Only the patients **current admission information will be displayed**. You will need to document the patients **Admission Reason and Comorbidity information** as if they were a new patient.

**Note:** The previous Admission and Comorbidity information, as well as any historic SBT's and Reports for the readmitted patient are no longer available to access and review within the application itself, until the patient is discharged again. At this point, all documented SBT's and associated reports for all admissions are displayed and available to review within the application.

# <span id="page-35-3"></span><span id="page-35-0"></span>**Support**

If you need any additional support using EA, please contact your local representative.

For any technical issues experienced, please contact your System Administrator.

**Note:** A printed copy of this user guide is also available on request. Please contact your local representative as required.

## <span id="page-35-1"></span>**Centralized Database Connection Error**

EA will display a critical error if the connection to a configured database is dropped due to poor network connectivity. At this point EA will not allow you to proceed until the connection is reestablished. Network related critical errors should be reported to your System Administrator even if they resolve by themselves when the connection is re-established.

## <span id="page-35-2"></span>**Centralized Database – Concurrency Error**

EA will display an error when a user attempts to update the system while another user is also updating the same patient. The second user will be returned to the Patient Roster and required to repeat their actions if the first user's updates did not resolve the original need for the update.

**Note:** Avoid updating the same patient from different systems.

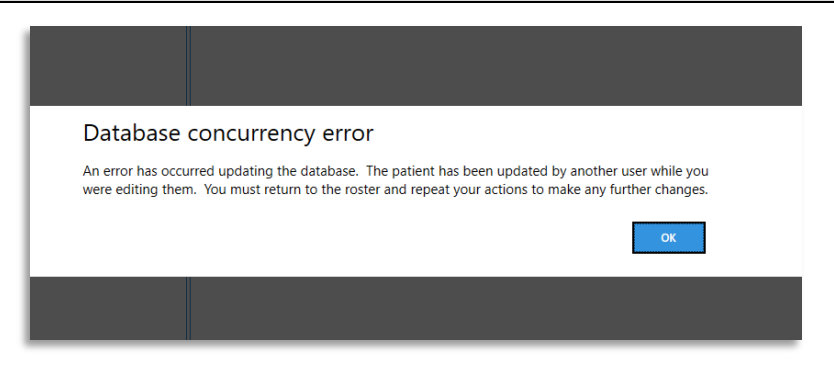

## **EA – Patient Monitor Compatibility List**

Your EA Administrator / IT Department will configure EA for the compatible patient monitors available within your department.

The configured monitor will be displayed in the "Connected to monitor" box when first Starting an SBT Recording.

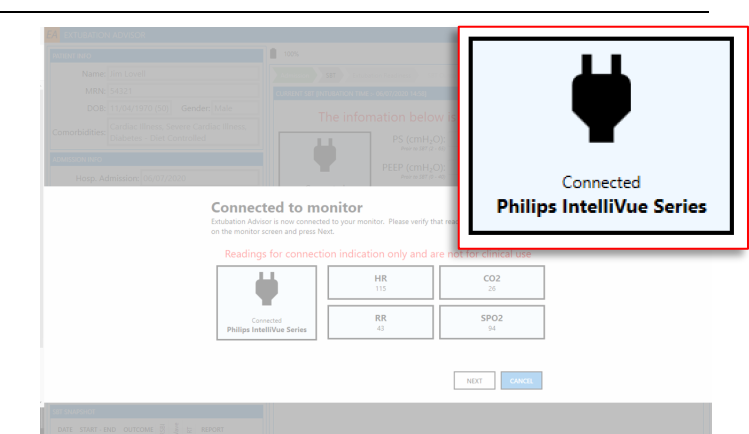

**Note:** If you receive any error messages when attempting to connect a configured patient monitor, please contact your EA Administrator or Biomed Department to investigate and resolve.

OBS Medical Ltd. Unit 14, Cirencester Office Park Tetbury Road Cirencester Gloucestershire GL7 6JJ, UK [www.obsmedical.com](http://www.obsmedical.com/)

Doc Reference: **011-1014-LMAN-R6** Issue Date: **20 Apr 2022** Copyright © 2022 OBS Medical